## **Table of contents**

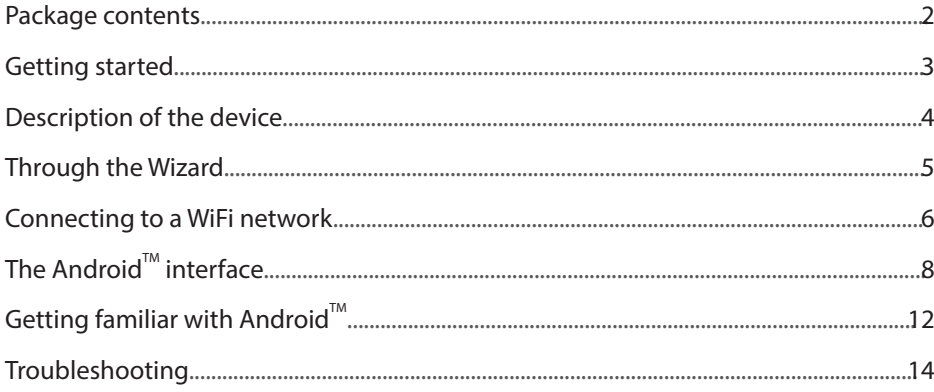

For more information, please consult the FAQs and the User manual of your product on www.archos.com. Make sure to read them before considering any product return.

۰

♠

1

EN

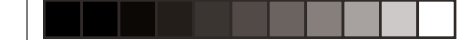

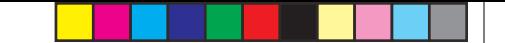

## **Package Contents**

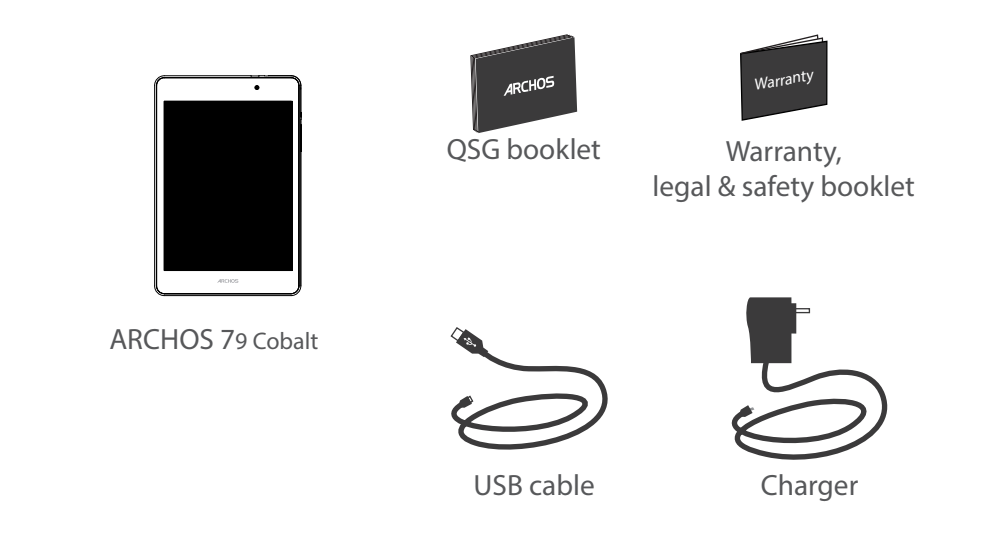

♠

 $\bigoplus$ 

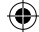

## **Getting Started**

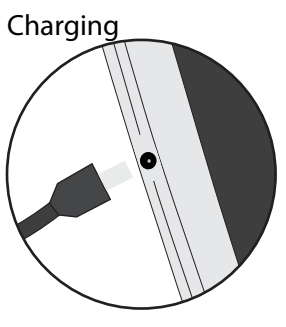

Connect the supplied power cable to the ARCHOS and to a wall outlet. The ARCHOS device will turn on and start charging.

- You can use your ARCHOS whilst it charges.
- Let your device charge completely the first time you use it.
- Use only the supplied charger.

**When your device is completely discharged, you need to charge it for at least 10 minutes before the charging battery icon can be displayed.** 

#### **TIPS:**

⊕

To receive more complete service, please register your product. From a computer, go to www.archos.com/register.

♠

## **Description of the device**

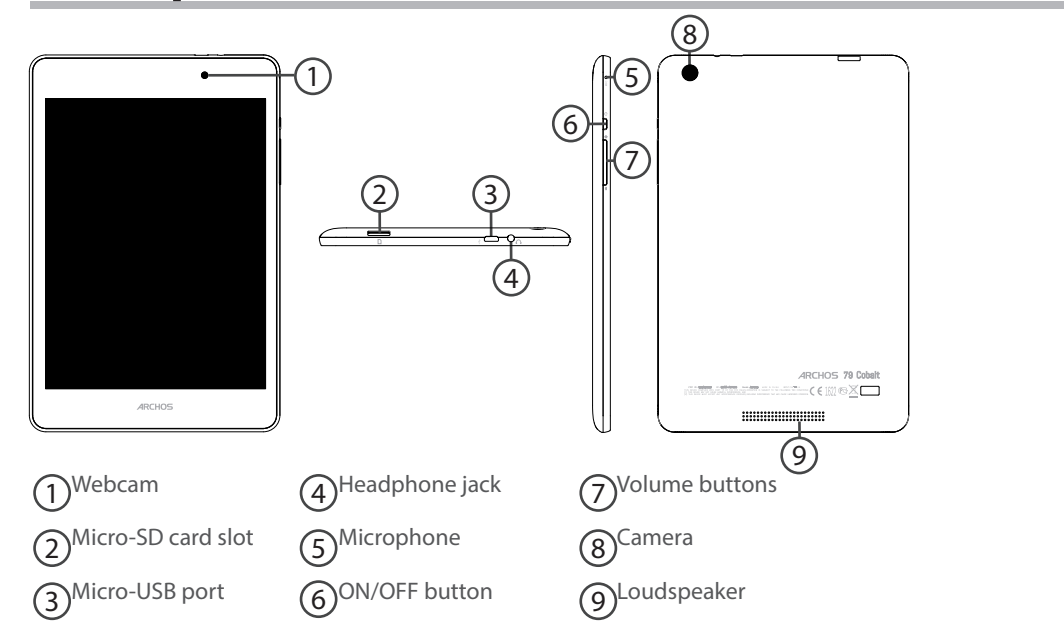

O.

⊕

## **Through the Wizard**

The first time you start up your ARCHOS, the installation wizard will help you set up your device:

- Language

◈

- Date & time
- WiFi connection
- Location service options
- 3rd party apps

#### **TIPS:**

We recommend that you set up your device in the WiFi zone of the network that you will regularly be using.

EN

♠

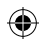

## **Connecting to a WiFi Network**

CAUTION: Make sure that you are in a WiFi zone.

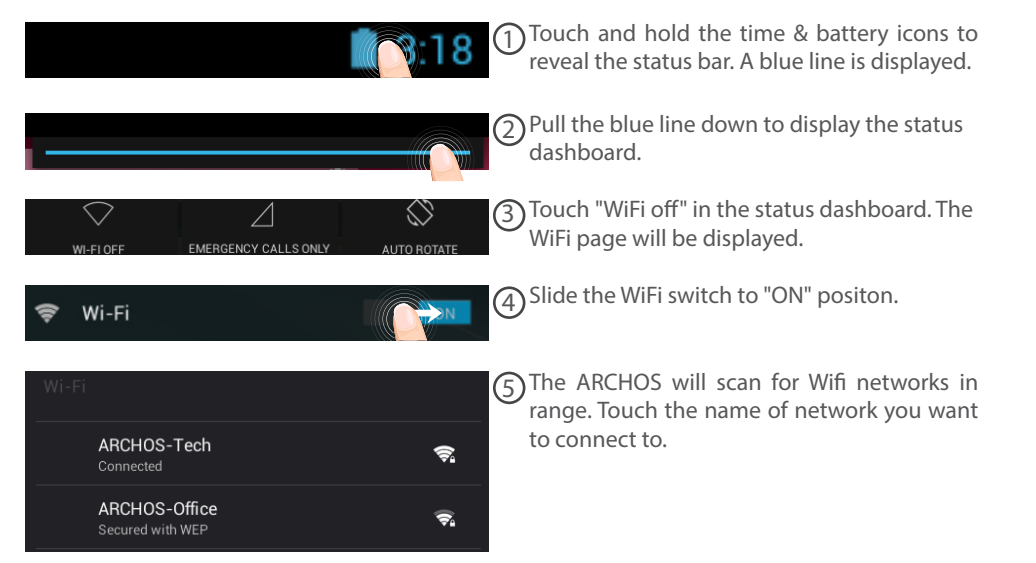

6

◈

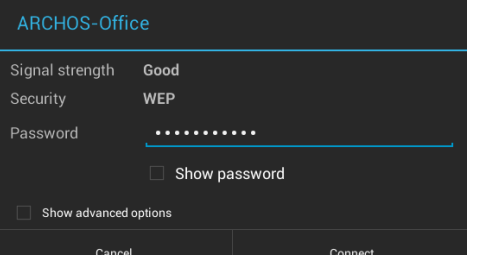

Private networks are shown with a lock icon and will require you to enter your password.

#### **TIPS:**

♠

- When entering a WiFi password, we recommend that you select "Show password" so you can see the characters you are typing. To get the correct WiFi password (or settings) for the network, contact the WiFi network provider. If your WiFi is on and you are in range of a network that you previously connected to, your ARCHOS will automatically attempt to connect to it.

- To keep your WiFi connection ON when the device is on sleep, select the Menu icon in the "WiFi" page. Then, select Advanced > Keep WiFi on during sleep > Always.

## **The Android™ Interface**

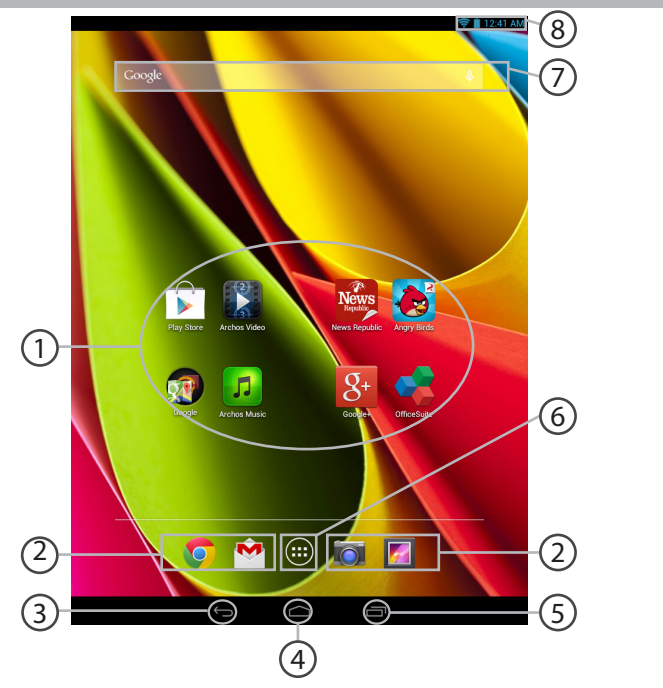

♠

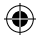

 $\bigoplus$ 

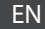

⊕

#### **AndroidTM apps shortcuts**

> Touch to start an application.

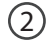

1

#### **Permanent Android™ apps shortcuts**

> Touch to start an application

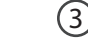

⊕

#### **Back button**

- **Home button**  4
- **Recent apps buttons**  $(5)$

#### **All Apps button** 6

> Touch this icon to show all the applications and widgets installed on your ARCHOS. All your downloaded applications are here.

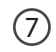

#### **GoogleTM Search**

>Touch "Google" for text search or touch the microphone icon for voice search.

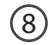

#### **The status bar**

> Displays notifications and quick settings

## **The Android™ Interface**

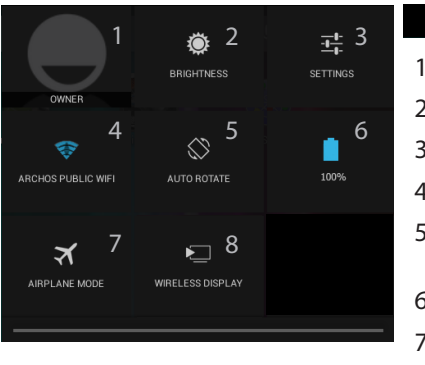

#### **The Quick settings**  $3:18$

- $C$ urrent user $(1)$
- To adjust the screen brightness.
- To access all your settings.
- To turn on/off your WiFi connection.
- 5 To activate/deactivate automatic screen orientation as you turn your ARCHOS.
- 5 Percentage of battery remaining
	- To activate/deactivate all wireless connections. especially when flying.
- 8 To enable wireless display $(2)$

(1)New multi-user support for tablets lets different users have their own separate, customizable spaces on a single device. Add users in Settings > Device.

<sup>(2)</sup>You can share movies, YouTube videos, and anything that's on your screen on an HDTV. You need to connect a wireless display adapter to any HDMI-enabled TV to mirror what's on your screen quickly and easily.

⊕

♠

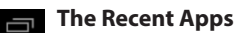

Opens a list of thumbnail images of apps you've worked with recently:

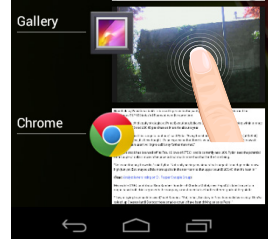

**Touch:** to open an app.

4

**Hold down:** to display options

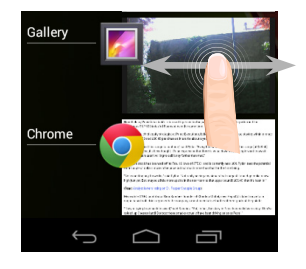

**Swipe up or down:** to close an app.

⊕

11

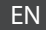

## Getting familiar with Android<sup>™</sup>

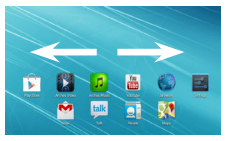

#### **The extended home screen:**

Navigate between different home screen panels by swiping left and right.

#### 罰  $\overline{\mathbf{e}}$  $\bullet$ Î.  $\mathbf{F}$

#### **Moving a home screen item:**

Touch and hold your finger onto it until the positioning gridlines appear, then slide it to the desired location, and release your finger.

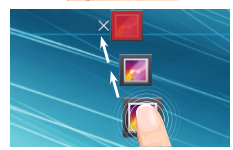

#### **Removing a home screen item:**

Touch and hold it, slide your finger towards the top of the screen and drop it over the Remove icon.

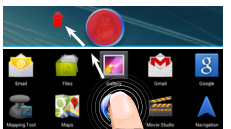

#### **Uninstalling an item:**

From the All apps screens, touch and hold it, slide your finger towards the top of the screen and drop it over Uninstall bin.

⊕

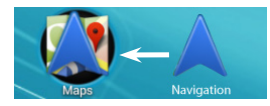

# $\blacksquare$

#### **Creating application folders:**

Drop one app icon over another on a home screen and the two icons will be combined.

#### **Widgets:**

Touch the All Apps icon on your home screen. Touch Widgets at the top of the screen. From the main Widgets screen, you can move around widgets just as you do for app icons.

## Choose wallpaper from

#### **Changing your wallpaper:**

Hold your finger on a home screen at an empty location, then choose from the list.

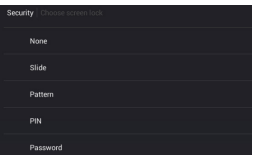

#### **Locking the touchscreen:**

In Settings, scroll down and touch security. Touch Screen lock. Touch the type of lock you would like to use. After you set a lock, a lock screen is displayed whenever your screen wakes up, requesting the pattern, PIN or other specified key.

## **Troubleshooting**

#### **If your device is frozen:**

Press the ON/OFF button for 10 seconds.

#### **If your device doesn't turn on:**

1. Charge your device for at least 10 minutes.

2. Press the ON/OFF button for 10 seconds.

#### **If you want to extend the life of your battery:**

Decrease the screen brightness and turn off the wireless connections if not in use.

#### **If your device functioning is too slow:**

Close all apps which are not currently used. Use the System Monitor app.

#### **If your WiFi reception is too low:**

Make sure you are not far from the WiFi hotspot.

Update the firmware of the device: http://www.archos.com/support.

Reset and redefine your connection parameters.

Contact your WiFi connection provider.

⊕

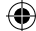

## Table des matières

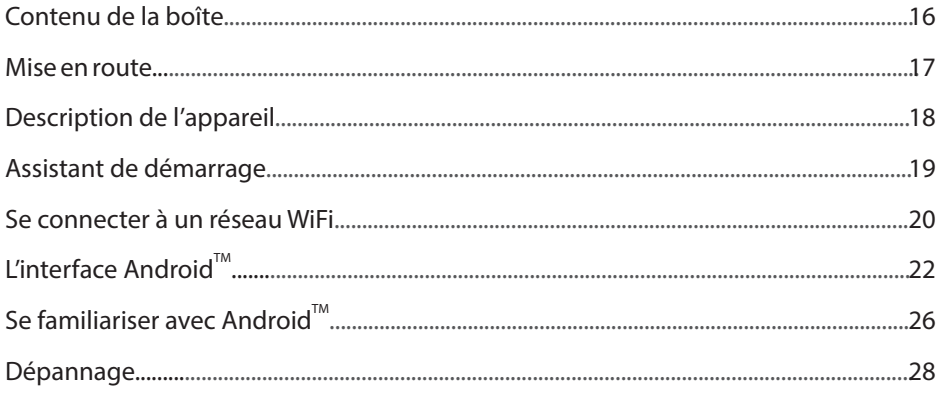

Pour plus d'informations, consultez-les FAQs et le manuel d'utilisateur de votre produit sur www.archos.com. Consultez-les avant d'envisager un éventuel retour du produit.

⊕

♠

## **Contenu de la boîte**

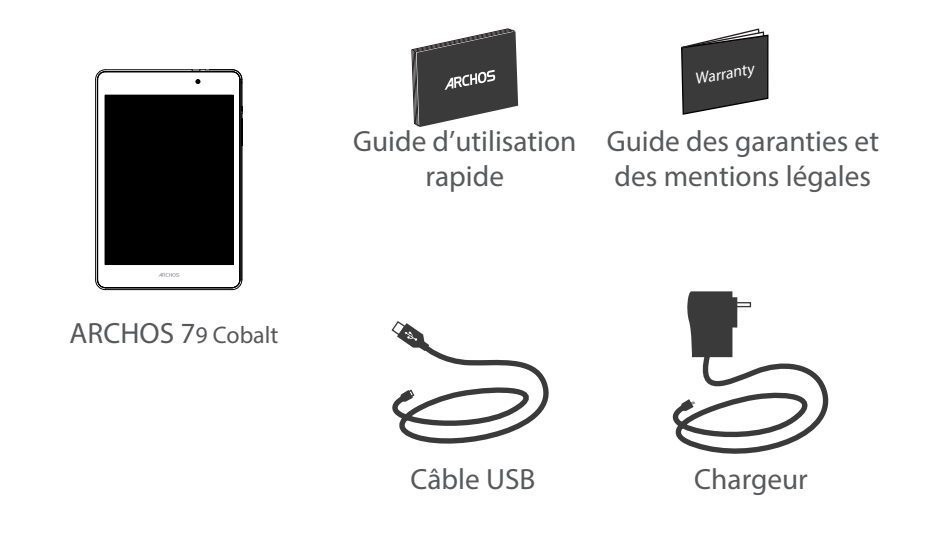

4

 $\bigoplus$ 

## **Mise en route** FRFREE FRFREE FRFREE FRFREE FRFREE FRFREE FRFREE FRFREE FRFREE FRFREE FRFREE FRFREE FRFREE FRFREE FRFREE FRFREE FRFREE FRFREE FRFREE FRFREE FRFREE FRFREE FRFREE FRFREE FRFREE FRFREE FRFREE FRFREE FRFREE FRF

Chargez la tablette Branchez le câble d'alimentation fourni sur le connecteur d'alimentation de la tablette et sur une prise secteur. La tablette s'allume et commence à se charger.

- Vous pouvez utiliser votre tablette pendant le chargement.
- Lors de la première utilisation, chargez complètement la batterie.
- Utilisez uniquement le chargeur fourni.

**Lorsque votre tablette est complètement déchargée, il faut la laisser charger pendant 10 minutes minimum avant que l'icône de charge ne puisse s'afficher.** 

#### **ASTUCES:**

⊕

Pour bénéficier d'une assistance complète, enregistrez votre produit. A partir de votre ordinateur, allez sur www.archos.com/register.

♠

## **Description de l'appareil**

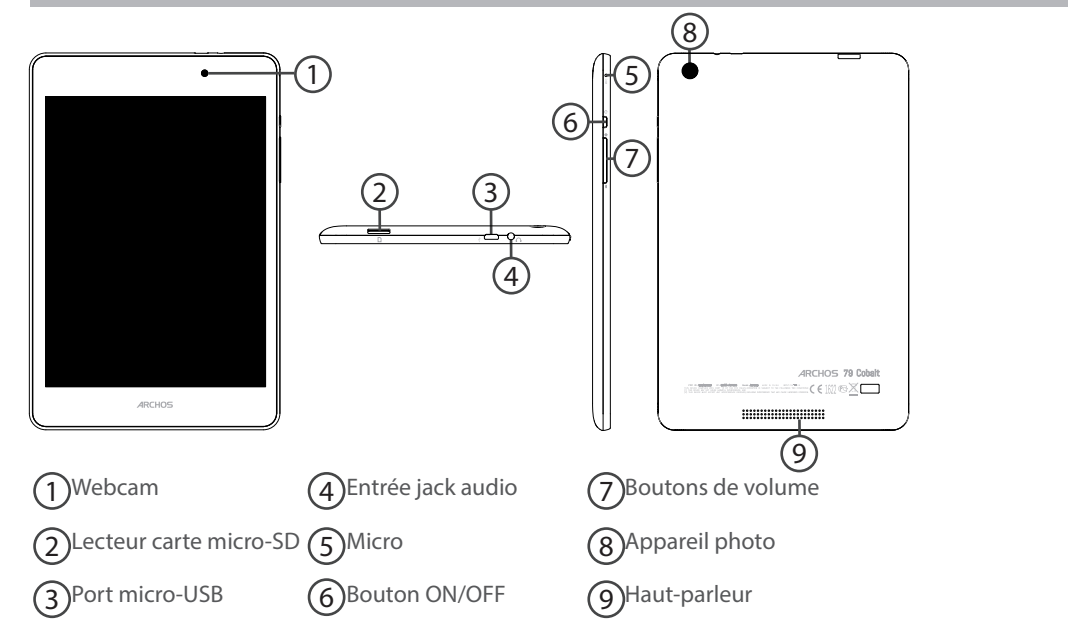

O.

⊕

## **L'assistant de démarrage** FRFR

La première fois que vous allumez votre tablette, l'assistant de démarrage vous permet de paramétrer votre appareil :

- Langue

♠

- Date & heure
- Connexion WiFi
- Les options du service de localisation
- Applications tierces

#### **ASTUCES :**

Pour le paramétrage de votre appareil, nous vous recommandons de vous placer dans la zone WiFi du réseau que vous utilisez régulièrement.

⊕

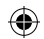

## **Se connecter à un réseau WiFi**

ATTENTION : assurez-vous d'être dans une zone WiFi.

1 Sélectionnez les icônes Heure et Batterie en maintenant votre doigt appuyé afin d'afficher la barre de statuts. 2 Tirez vers le bas la barre bleue pour afficher le panneau des statuts. 3 Sélectionnez "WiFi éteint" dans le panneau  $\heartsuit$ des statuts. L'écran "WiFi" s'affiche. 4 Si le WiFi est éteint, faites-glisser Wi-Fi l'interrupteur WiFi sur la position "OUI". 5 Une fois que le WiFi est activé, la tablette recherche des réseaux WiFi à portée. ARCHOS-Tech Sélectionnez le nom du réseau auquel vous  $\Rightarrow$ Connected voulez vous connecter. ARCHOS-Office  $\blacktriangledown$ Secured with WEP

20

♠

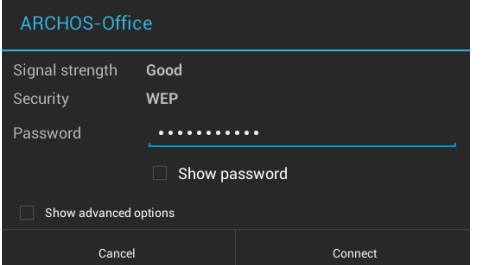

Les réseaux privés sont affichés avec un cadenas. Ils nécessitent un mot de passe.

#### **ASTUCES :**

♠

- Lorsque vous saisissez un mot de passe, nous vous recommandons de cocher «Afficher mot de passe» afin de voir les caractères que vous saisissez. Pour obtenir le mot de passe ou les paramètres du réseau WiFi, contactez le fournisseur d'accès à Internet. Si votre WiFi est activé et que vous êtes à portée d'un réseau auquel vous vous êtes déjà connecté, votre tablette tente d'établir automatiquement une connexion.

- Pour maintenir votre connexion WiFi active lorsque la tablette est en veille, sélectionnez l'icône de Menu dans l'écran "WiFi", puis sélectionnez Options avancées > WiFi actif en veille > Toujours.

FR<sub></sub>

## L'interface Android<sup>™</sup>

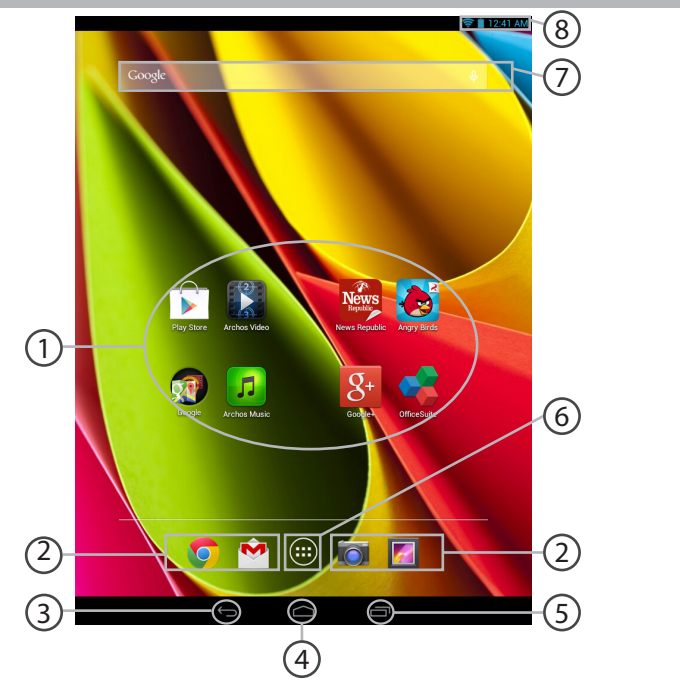

 $\bigoplus$ 

 $\bigoplus$ 

 $\bigoplus$ 

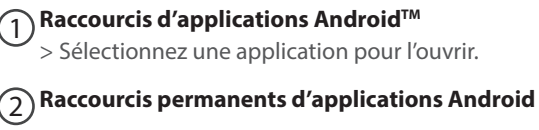

**"Retour"** 3

**"Accueil"** 4

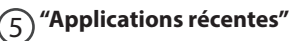

## **" Toutes les Applications"**  6

> Sélectionnez pour afficher toutes les applications et les widgets installés sur votre ARCHOS. Vous retrouverez toutes vos applications téléchargées.

## **GoogleTM Search** 7

> Sélectionnez "Google" pour saisir votre recherche ou l'icône microphone pour l'énoncer.

## **Barre de statuts** 8

> Elle affiche les notifications et permet l'accès aux réglages rapides.

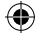

FR

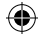

## L'interface Android<sup>™</sup>

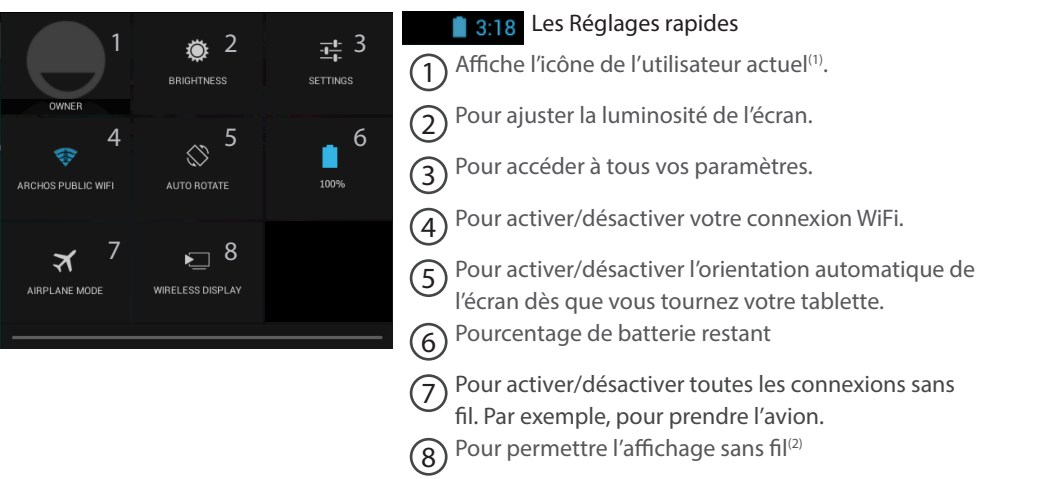

(1)Cette option permet à différents utilisateurs d'une même tablette d'avoir chacun son propre espace personalisable. Ajoutez des utilisateurs à partir de Paramètres > Appareil.

(2) Vous pouvez partager sur votre téléviseur HD des films, des vidéos de YouTube et tout autre média affiché sur votre tablette. Il faut au préalable connecter un adapteur Wi-Di au port HDMI de votre téléviseur pour dupliquer facilement et rapidement ce qui est affiché sur votre tablette.

◈

#### **Les Applications récentes**

L'application affiche une liste de vignettes des applications utilisées récemment.

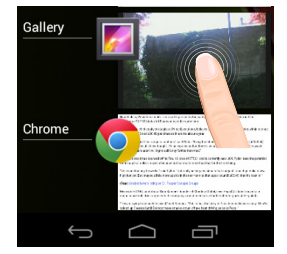

**Pour afficher une application**, sélectionnez-la.

**Pour afficher des informations,** maintenez appuyé.

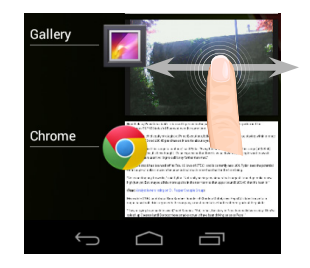

**Pour fermer une application**, faites-la glisser vers le haut ou vers le bas.

25

FR

⊕

## **Se familiariser avec Android™**

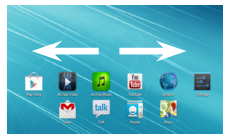

#### **L'écran d'accueil étendu :**

Naviguez entre les différents écrans d'accueil en faisant glisser votre doigt vers la gauche ou vers la droite.

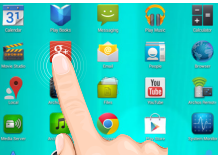

#### **Déplacer une icône de l'écran d'accueil :**

Maintenez votre doigt appuyé sur l'icône jusqu'à ce que s'affichent les lignes de positionnement, puis faites-la glisser vers l'emplacement souhaité, et relâchez.

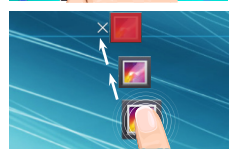

#### **Supprimer une icône de l'écran d'accueil :**

Maintenez votre doigt appuyé sur l'icône, puis faites-la glisser vers le haut de l'écran, et déposez-la sur l'icône "Supprimer".

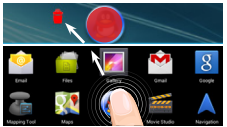

#### **Désinstaller une application :**

A partir de l'écran "Toutes les applications", maintenez votre doigt appuyé sur l'icône, puis faites-la glisser vers le haut de l'écran et déposezla sur l'icône "Désinstaller".

⊕

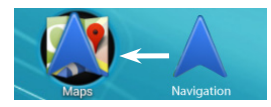

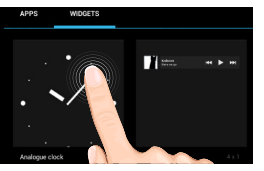

## Choose wallpaper from

⊕

## **Créer des dossiers d'applications :**

A partir d'un écran d'accueil, déposez une icône sur une autre pour les rassembler.

#### **Widgets :**

Sélectionnez l'icône "Toutes les applications". Sélectionnez "Widgets" en haut de l'écran. A partir de l'écran d'accueil des widgets, vous pouvez déplacer les widgets de la même façon que vous procédez avec les applications.

#### **Changer le fond d'écran :**

Maintenez votre doigt appuyé sur un emplacement vide de l'écran, puis choisissez parmi la liste d'options.

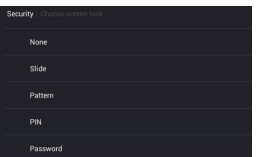

#### **Verrouiller votre tablette :**

27 A partir du panneau des réglages rapides dans la barre de statut, sélectionnez "Paramètres". Faites défiler l'écran vers le bas, puis sélectionnez "Sécurité". Sélectionnez "Verrouillage de l'écran". Sélectionnez le type de verrouillage que vous voulez utiliser. Une fois que vous avez sélectionné une option, un écran de verrouillage s'affiche chaque fois que votre écran est réactivé. Vous êtes alors invité à saisir le schéma, le code PIN ou tout autre code spécifié.

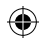

## **Dépannage**

#### **Si votre appareil ne répond pas :**

Appuyez sur le bouton ON/OFF pendant 10 secondes.

#### **Si votre appareil ne s'allume pas :**

1. Chargez votre appareil.

2. Appuyez sur le bouton ON/OFF pendant 10 secondes.

#### **Si votre appareil est complètement déchargé :**

Chargez-le pendant 10 minutes minimum avant qu'il ne puisse s'allumer.

#### **Si vous voulez prolonger l'autonomie de votre batterie :**

Diminuez la luminosité de l'écran et désactivez les connexions sans fil si elles sont inutilisées.

#### **Si votre appareil fonctionne au ralenti :**

Fermez les applications qui ne sont pas en cours d'utilisation.

#### **Si votre réception WiFi est trop faible :**

Assurez-vous de ne pas être trop loin de la borne WiFi. Mettez à jour le logiciel du produit: http://www.archos.com/support. Réinitialisez vos paramètres de connexion WiFi. Contactez le fournisseur d'accès.

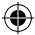

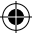

## **Inhaltsverzeichnis**

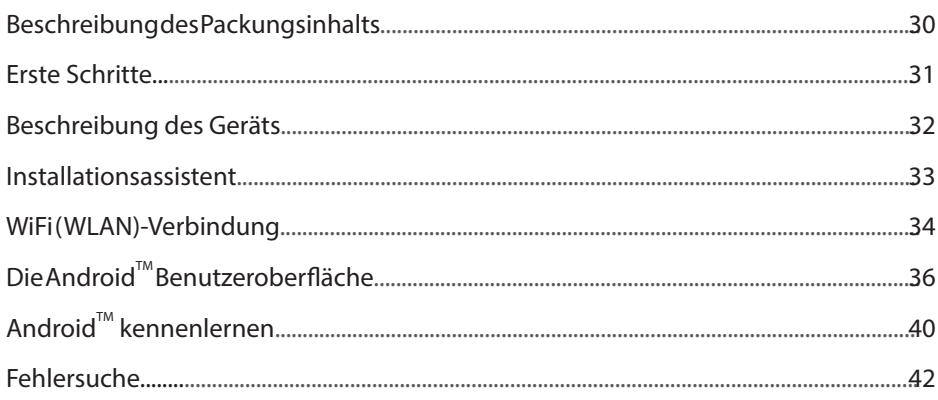

Weitere Informationen finden Sie unter den FAQs sowie im Benutzerhandbuch zu Ihrem Produkt unter www.archos.com. Bitte lesen Sie diese Informationen sorgfältig, bevor Sie die Rückgabe eines Produkts erwägen.

⊕

♠

## **Beschreibung des Packungsinhalts**

æ

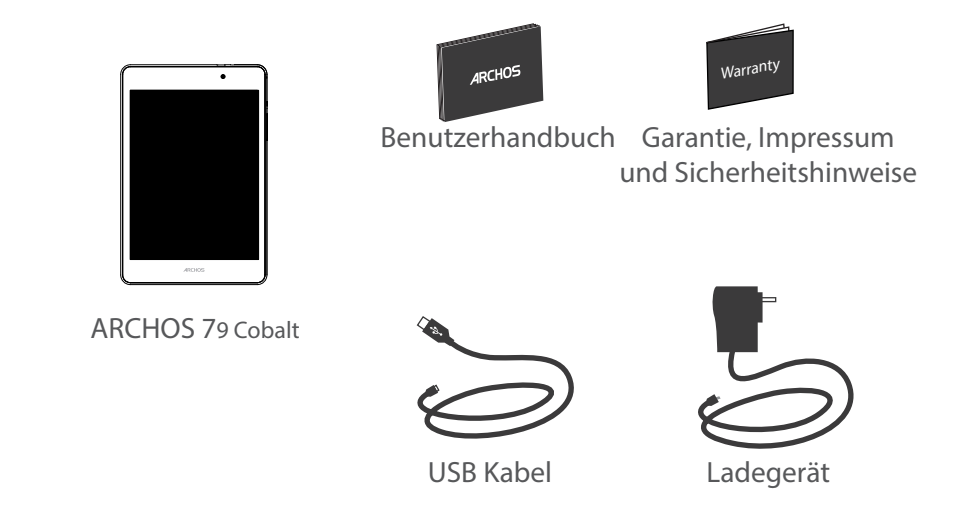

## **Erste Schritte**

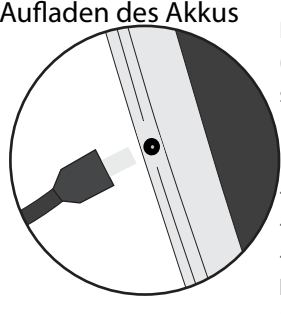

Aufladen des Akkus Laden Sie das Gerät auf, indem Sie das Netzkabel an den ARCHOS (USB- oder Netz)anschluss anschließen. Das ARCHOS-Gerät schaltet sich ein und beginnt zu laden.

- Sie können den ARCHOS auch während des Ladens verwenden.
- Laden Sie Ihr Gerät vor der ersten Nutzung einmal vollständig auf.
- Verwenden Sie nur das mitgelieferte Netzgerät.

**Hat sich Ihr Gerät komplett entladen, muss es für mindestens 10 Minuten geladen werden, bevor das Batterieladesymbol angezeigt werden kann.**

#### **TIPP:**

⊕

Um unseren Service voll nutzen zu können, empfehlen wir Ihnen, Ihr Produkt zu registrieren. Für die Registrierung mittels Computer gehen Sie zu www.archos.com/register.

**DF** 

♠

## **Beschreibung des ARCHOS**

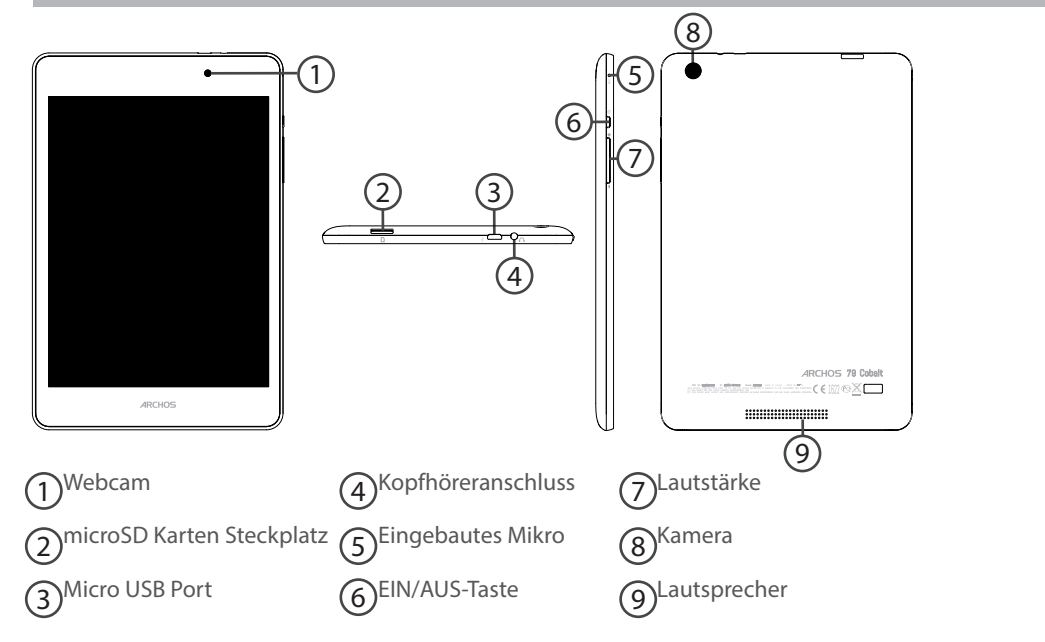

æ

⊕

 $\bigoplus$ 

## **Installationsassistent**

Wenn Sie Ihren ARCHOS das erste Mal in Betrieb nehmen, leitet Sie der Installationsassistent durch einige Bildschirme, um Ihnen dabei zu helfen, die grundlegenden Einstellungen vorzunehmen :

- Sprache

⊕

- Datum & Uhrzeit
- WLAN Verbindung
- Standortdienst
- Anwendungen von Drittanbietern

#### **TIPP:**

Definieren Sie die Parameter des Gerätes für das WiFi (WLAN) Netzwerk, das Sie regelmäßig verwenden.

DE

♠

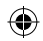

## **WiFi (WLAN) Verbindung**

ACHTUNG: Stellen Sie sicher, dass Sie sich innerhalb einer WiFi(WLAN)-Zone aufhalten.

1 Berühren und halten Sie die Symbole für Uhrzeit und Batterie, um die Statusleiste freizulegen. Es wird eine blaue Linie angezeigt. 2 Ziehen Sie die blaue Linie nach unten, um das Status-Dashboard anzuzeigen. 3 Tippen Sie auf "WiFi off [WLAN aus]" im Status-⇔ Dashboard. Die WLAN-Seite wird jetzt angezeigt. 4 Wenn "WLAN" deaktiviert ist, schieben Sie Wi-Fi den WLAN-Schalter in die Position "EIN". 5 Sobald "WLAN" eingeschaltet ist, sucht der ARCHOS nach Netzwerken in Reichweite. Berühren Sie den Namen des Netzwerks, ARCHOS-Tech  $\Rightarrow$ Connected mit dem Sie verbunden werden möchten. ARCHOS-Office Secured with WEP

♠

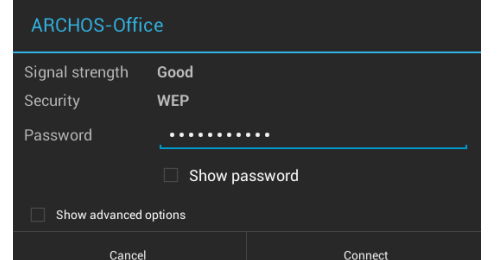

Gesicherte Netzwerke werden mit einem Schlossß-Symbol angezeigt und erfordern die Eingabe eines Passworts.

#### **TIPPS:**

♠

Bei Eingabe eines WLAN-Passworts empfehlen wir Ihnen, «Show Password» (Passwort anzeigen) zu wählen. Das korrekte WLAN-Passwort (oder die Einstellungen) für das Netzwerk erhalten Sie von dem betreffenden WLAN-Provider. Wenn WLAN aktiviert ist und Sie sich in Reichweite eines Netzwerks befinden, mit dem Sie zuvor bereits verbunden waren, versucht der ARCHOS automatisch, eine Verbindung mit diesem Netzwerk herzustellen.

- Um die WLAN-Verbindung zu halten, während sich das Gerät im Standby-Modus befindet, wählen Sie das Menüsymbol auf der Seite "WLAN". Wählen Sie Erweitert>WLAN im Standby-Modus aktiviert lassen>Immer.

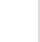

♠

**DF** 

## Die Android<sup>™</sup> Benutzeroberfläche

⊕

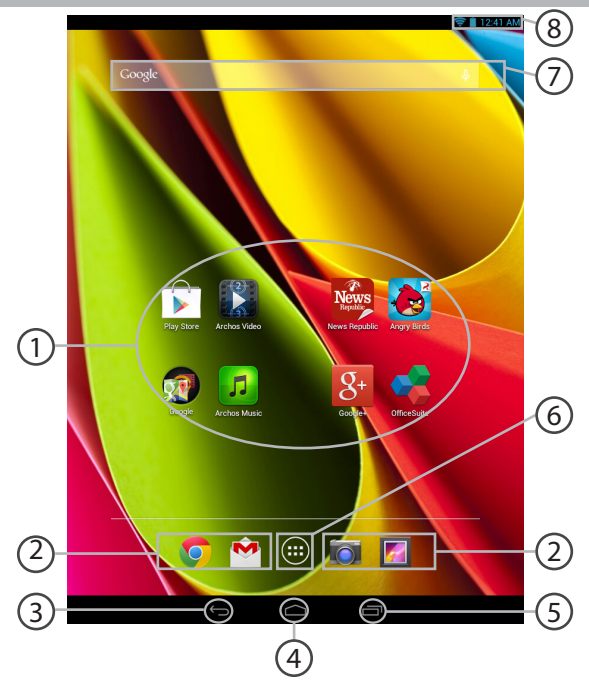

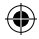

 $\bigoplus$
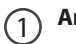

### DE **AndroidTM Apps**

> Die Aktivierung einer App erfolgt durch Berühren.

2

### **Permanenten AndroidTM Apps-Verknüpfungen**

- **"Zurück"** 3
- **"Startbildschirm"** 4
- **"Letzte Apps"**  $\sqrt{5}$

#### **" Alle Apps"**   $(6)$

> Berühren Sie dieses Symbol, um alle auf Ihrem ARCHOS installierten Apps und Widgets anzuzeigen. Alle heruntergeladenen Anwendungen befinden sich hier.

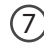

⊕

### **GoogleTM Suche**

> Suchbegriff eintippen oder Spracheingabe verwenden.

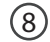

### **Statusleiste**

> Auf der Statusleiste werden Benachrichtigungen und die Systemsymbole angezeigt.

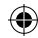

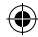

### Die Android<sup>™</sup> Benutzeroberfläche

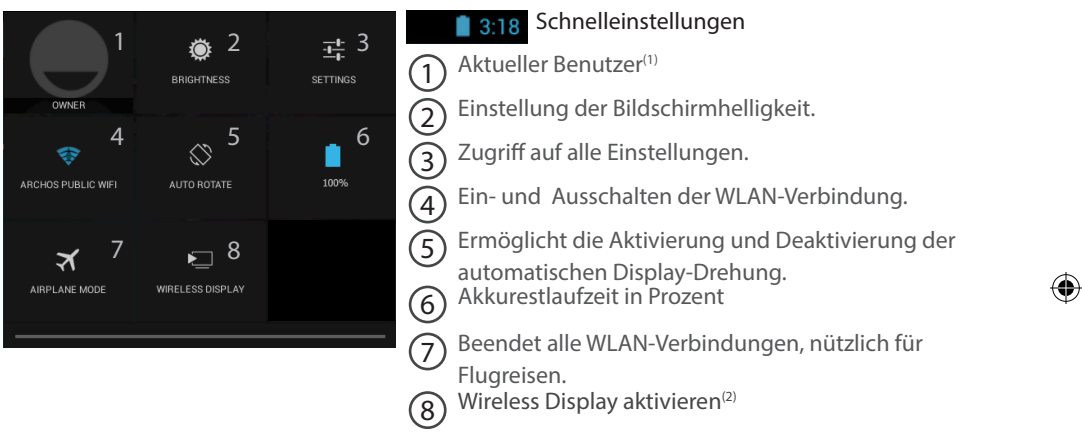

(1)Mit dem neuen Multi-User-Support für Tablets besitzt jeder Benutzer seinen eigenen separaten und anpassbaren Bereich auf einem einzelnen Gerät. Benutzer können unter Settings > Device [Einstellungen > Gerät] hinzugefügt werden.

(2)SiekönnenFilme, YouTube-Videos und alles, was sich auf IhremBildschirmbefindet, auf einem HDTV teilen. Siemüssenein Wireless Display-Adapter aneinen HDMI-fähigenFernseheranschließen, um so schnell und einfach den InhaltIhresBildschirmswiederzugeben.

DE Letzte Apps

Öffnet eine Liste mit Mini-Abbildungen der kürzlich verwendeten Apps:

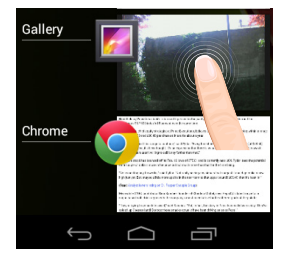

**Tippen:** öffnen einer Anwendung.

**Länger drücken:** Anzeige von Optionen

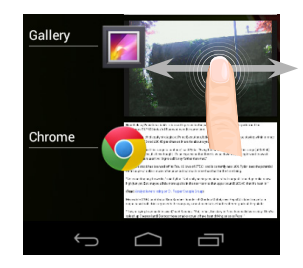

**Nach oben oder unten wischen:** Eine Anwendung schließen.

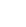

⊕

39

# **AndroidTM kennenlernen**

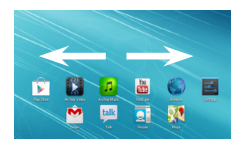

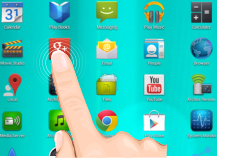

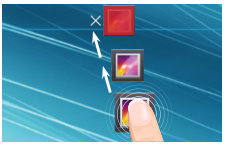

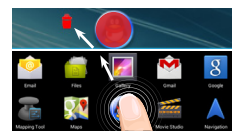

### **Der erweiterte Startbildschirm:**

Wechseln Sie durch Wischen nach links und rechts zwischen verschiedenen «Home»-Bildschirmen.

### **Ein Element vom Startbildschirm verschieben:**

Zum Verschieben eines Elements vom Startbildschirm den Finger darauf legen und so lange halten, bis die Rasterlinien zur Positionierung erscheinen. Dann an die gewünschte Stelle schieben und loslassen.

#### **Ein Element vom Startbildschirm entfernen:**

Den Finger auf das Element legen und halten. Den Finger auf dem Bildschirm nach oben bewegen und über dem «Entfernen»-Symbol loslassen.

#### **Ein Element deinstallieren:**

Auf den «Alle Apps»-Bildschirmen das betreffende Element berühren und halten. Den Finger im Bildschirm nach oben bewegen und über dem «Deinstallieren»-Papierkorb loslassen.

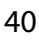

⊕

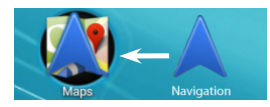

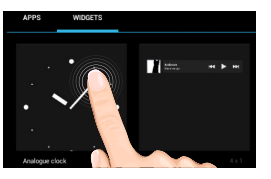

Choose wallpaper from

⊕

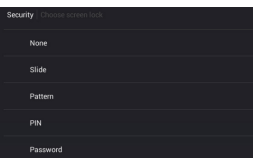

### DE **Anwendungsordner erstellen:**

Ziehen Sie auf einem Startbildschirm ein Anwendungssymbol über ein anderes. Die beiden Symbole werden kombiniert.

#### **Widgets:**

Berühren Sie das «Alle Apps»-Symbol auf dem Startbildschirm. Berühren Sie «Widgets» oben auf dem Bildschirm. Auf dem «Widgets»-Hauptbildschirm können Sie Widgets genau wie Anwendungssymbole auch verschieben.

### **Hintergrundbild ändern:**

Den Finger auf eine freie Stelle des Bildschirms legen und dann aus der Liste auswählen.

#### **Touchscreen sperren:**

Berühren Sie Einstellungen auf dem Schnelleinstellungen-Dashboard in der Statusleiste. Scrollen Sie nach unten und berühren Sie "Sicherheit". Berühren Sie Bildschirmsperrung. Berühren Sie die gewünschte Art der Sperrung. Nach erfolgter Sperrung wird ein Sperrbildschirm angezeigt, sobald der Bildschirm aktiviert wird. Auf diesem ist ein Muster, eine PIN oder ein anderer festgelegter Schlüssel einzugeben.

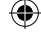

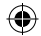

41

### **Fehlersuche**

### **Das Gerät reagiert nicht mehr:**

Halten Sie die EIN/AUS-Taste 10 Sekunden lang gedrückt.

### **Wenn sich das Gerät nicht wieder einschaltet:**

1. Laden Sie das Gerät auf.

2. Halten Sie die EIN/AUS-Taste 10 Sekunden lang gedrückt.

### **Wenn Ihr Gerät vollständig entladen ist**

Laden Sie das Gerät für mindestens 10 Minuten, bevor es eingeschaltet wird.

#### **Akkulaufzeit verlängern:**

Verringern Sie die Bildschirmhelligkeit und schalten Sie die WiFi(WLAN)-Verbindungen aus, wenn diese nicht verwendet werden.

#### **DasGerät ist zu langsam:**

Schließen Sie alle Anwendungen, die nicht verwendet werden.

#### **WiFi(WLAN)-Empfang ist zu schwach:**

Stellen Sie sicher, dass Sie sich in Reichweite eines WiFi(WLAN)-Hotspots befinden. Aktualisieren Sie die Firmware des Gerätes: http://www.archos.com/support. Setzen Sie die WiFi-Verbindung zurück.

Kontaktieren Sie Ihren WiFi(WLAN)-Provider.

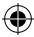

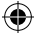

# **Índice**

⊕

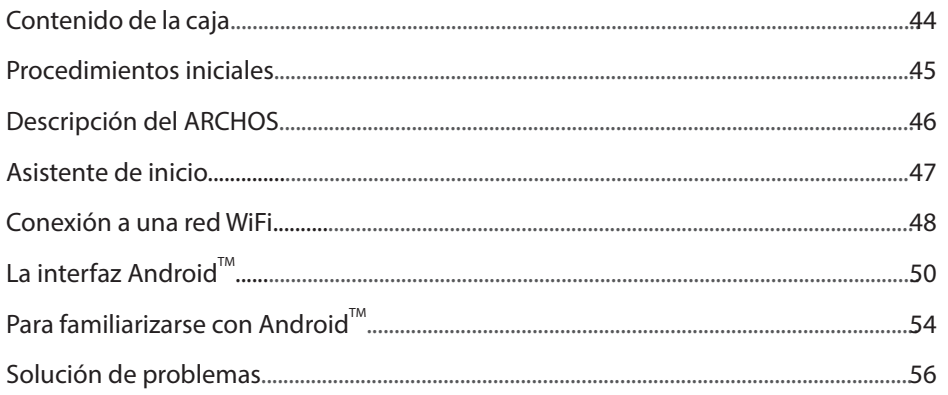

Para obtener más información, consulte la sección de preguntas frecuentes y el manual de usuario del producto en la dirección www.archos.com. Asegúrese de leerlos antes de considerar devolver el producto.

43

ES

### **Contenido de la caja**

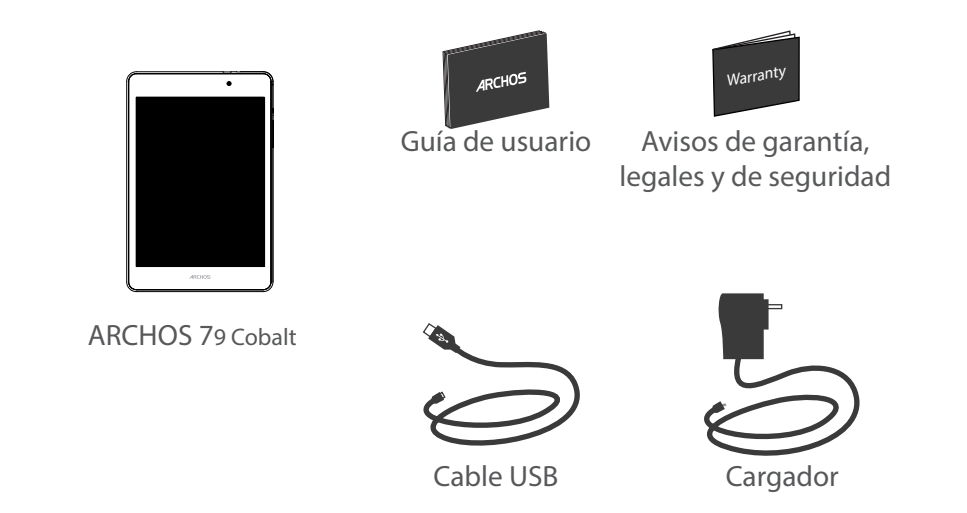

æ

 $\bigoplus$ 

 $\bigoplus$ 

### **Procedimientos iniciales**

### Cargado de la batería

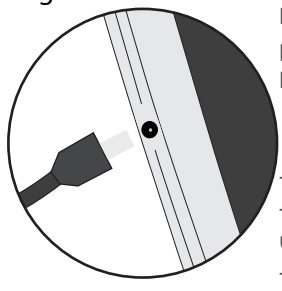

Para cargar el dispositivo, conecte el cable de alimentación al puerto de ARCHOS (USB o de alimentación). El dispositivo ARCHOS se encenderá e iniciará la carga.

- Puede utilizar el ARCHOS mientras se carga.
- Deje cargar completamente el dispositivo la primera vez que lo utilice.
- Utilice únicamente el cargador suministrado.

**Cuando el dispositivo está completamente descargado, deberá cargarlo durante al menos 10 minutos antes de que aparezca el icono de carga de batería.** 

### **CONSEJOS:**

⊕

Para recibir una asistencia más completa, registre su producto. Con un ordenador, vaya a www.archos.com/register.

ES

### **Descripción del ARCHOS**

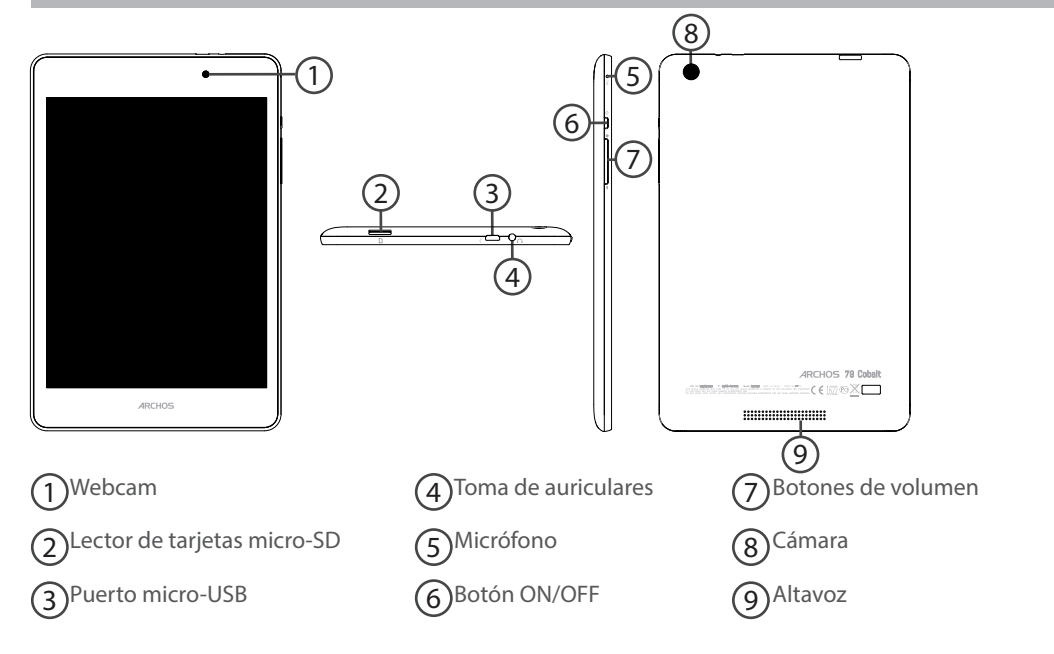

æ

 $\bigoplus$ 

### **Asistente de inicio**

La primera vez que encienda el ARCHOS, el asistente de instalación le ayudará a configurar el dispositivo :

- Idioma

⊕

- Fecha y hora
- Conexión WiFi
- El servicio de ubicación
- Aplicaciones de terceras partes

### **CONSEJOS:**

Definir los parámetros de su dispositivo en el área de la red WiFi que usted será regularmente usando.

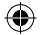

# **Conexión WiFi**

ADVERTENCIA: Asegúrese de que se encuentra en una zona WiFi.

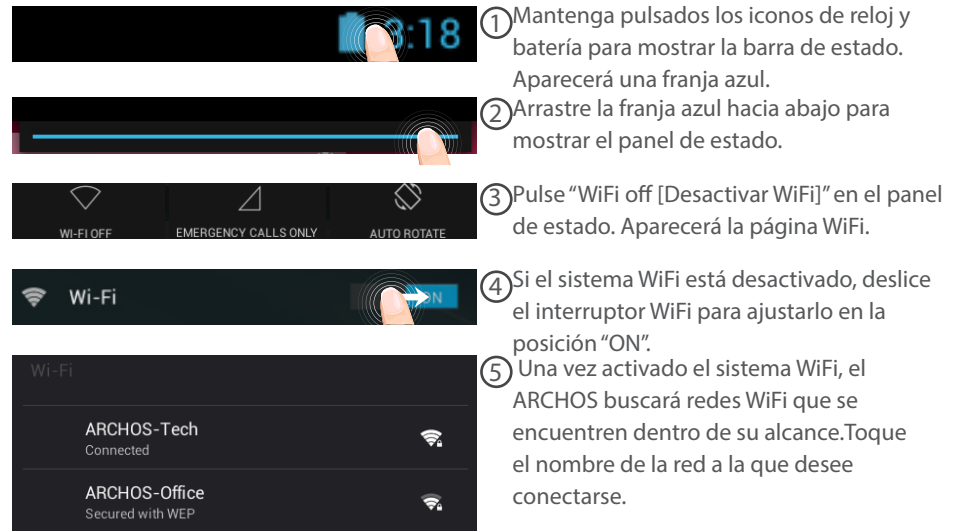

<mark>⊕</mark>

48

 $\bigoplus$ 

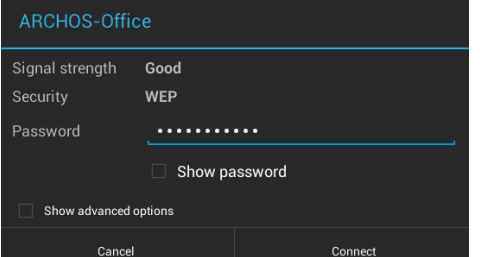

Las redes privadas se muestran con un icono de candado y será preciso que introduzca su contraseña.

#### **CONSEJOS:**

⊕

- Al introducir una contraseña WiFi, se recomienda que seleccione "Mostrar contraseña". Para obtener la contraseña (o los ajustes) WiFi correcta para la red, póngase en contacto con el proveedor de la red WiFi. Si su sistema WiFi se activa y se encuentra dentro del alcance de una red a la que se haya conectado anteriormente, el ARCHOS intentará automáticamente conectarse a ella.

- Para mantener la conexión WiFi activada con el dispositivo en reposo, seleccione el icono Menú en la página "WiFi". Luego, seleccione Advanced > Keep WiFi on during sleep > Always [Avanzado > Mantener WiFi activo durante el periodo de reposo > Siempre].

49

## **El Interfaz Android™**

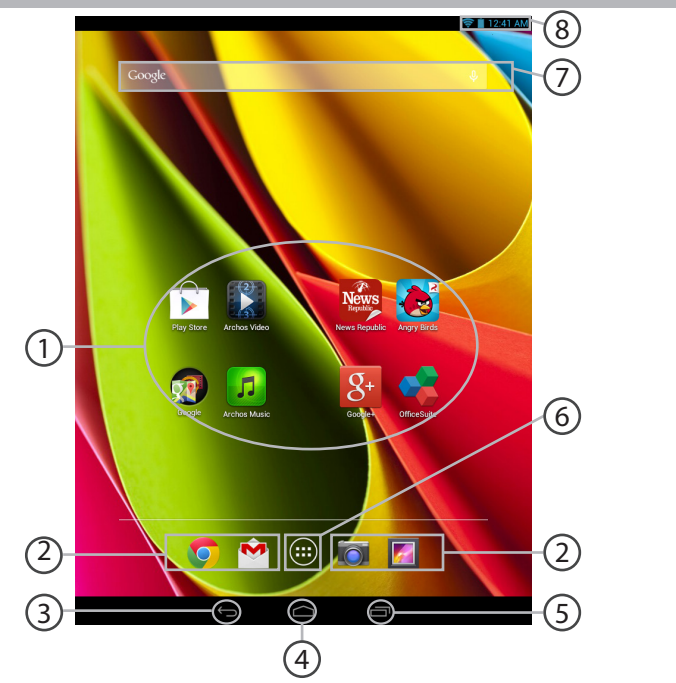

⊕

### 

 $\bigoplus$ 

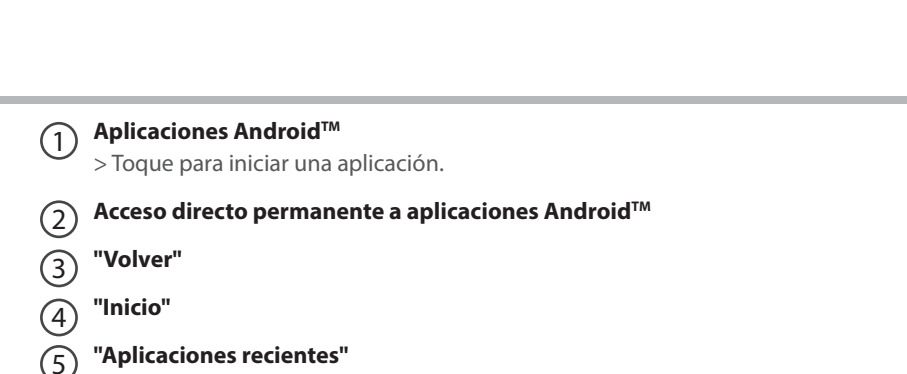

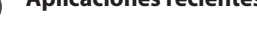

#### **"Todas las aplicaciones"**  6

> Toque este icono para mostrar todas las aplicaciones y widgets instalados en el ARCHOS. Todas las aplicaciones descargadas se encuentran aquí.

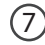

⊕

### **GoogleTM Search**

> Toque para búsqueda de texto o busque por voz .

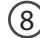

### **Barra de estado**  8

> Muestra notificaciones y ajustes rápidos.

ES

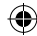

## **El Interfaz Android™**

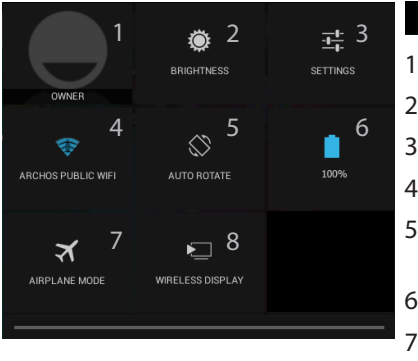

### **B** 3:18 Los ajustes rápidos

1 Usuario actual(1)

2 Para ajustar el brillo de la pantalla.

Para acceder a todos los ajustes.

4 Para activar/desactivar la conexión WiFi.

5 Para activar/desactivar la orientación automática de la pantalla al girar el ARCHOS.

Porcentaje de batería restante

7 Para activar/desactivar todas las conexiones inalámbricas, especialmente al volar.

 $\mathsf{R}$  Para habilitar la visualización inalámbrica $^{(2)}$ 

 $<sup>(1)</sup>El nuevo soporte multiusuario para tabletas permite que distintos usuarios tenaan sus pronios$ </sup> espacios personalizables e independientes en un único dispositivo. Añada usuarios en Settings > Device [Ajustes > Dispositivo].

(2)Puede compartir películas, vídeos de YouTube y cualquier cosa que aparezca en pantalla en un televisor HD. Deberá conectar un adaptador de pantalla inalámbrico a su televisor habilitado HDMI para reflejar lo que aparece en pantalla de forma rápida y sencilla.

⊕

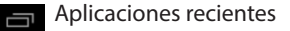

Abre una lista de imágenes en miniatura de las aplicaciones con las que haya trabajado

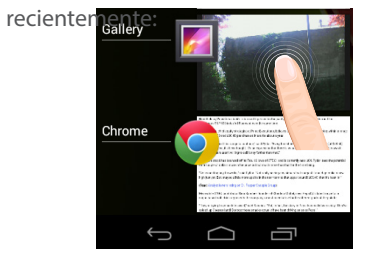

**Tocar:** para abrir una aplicación.

**Mantener pulsado**: para mostrar opciones

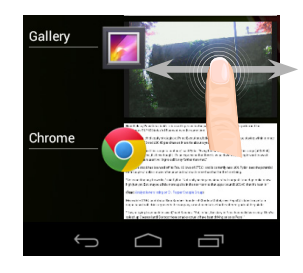

**Mover el dedo arriba o abajo**: para cerrar una aplicación.

ES

♠

### **Para familiarizarse con Android™**

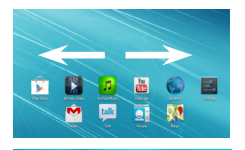

### **La pantalla de inicio ampliada:**

Desplácese entre distintos paneles de la pantalla de inicio deslizando el dedo a la izquierda y la derecha.

### 即 2 You जि

### **Desplazamiento de un elemento de la pantalla de inicio:**

Mantenga el dedo sobre él hasta que aparezcan líneas de cuadrícula de posición; a continuación, deslícelo hasta la ubicación deseada y suelte el dedo.

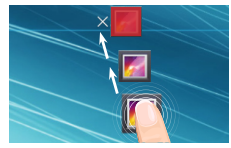

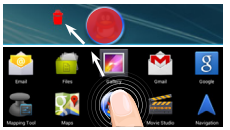

### **Eliminación de un elemento de la pantalla de inicio:**

Mantenga el dedo sobre él, deslice el dedo hacia la parte superior de la pantalla y déjelo caer sobre el icono "Eliminar."

### **Desinstalación de un elemento:**

En las pantallas Todas las aplicaciones, mantenga el dedo sobre él, deslice el dedo hacia la parte superior de la pantalla y déjelo caer sobre la papelera "Desinstalar".

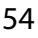

⊕

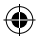

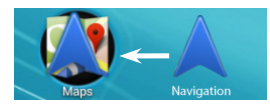

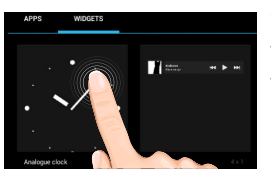

Choose wallpaper from

⊕

### **Creación de carpetas de aplicaciones:**

Deje caer un icono de aplicación sobre otro en una pantalla de inicio y los dos iconos se combinarán.

#### **Widgets:**

Toque el icono odas las aplicaciones en la pantalla de inicio. Toque "Widgets" en la parte superior de la pantalla. En la pantalla "Widgets" principal, puede desplazarse de un widget a otro de la misma manera que lo hace para los iconos de aplicaciones.

#### **Cambio del fondo:**

Mantenga el dedo en la pantalla en una ubicación vacía y, a continuación, elija en la lista.

### **Bloqueo de la pantalla táctil:**

En el escritorio digital de ajustes rápidos de la barra de estado, toque ajustes. Desplácese hacia abajo y toque "Seguridad" > "Bloqueo de la pantalla". Toque el tipo de bloqueo que desee utilizar. Tras definir aquí un bloqueo, aparecerá una pantalla de bloqueo cuando se active la pantalla, solicitando el patrón, PIN u otra clave especificada.

ES

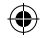

# **Solución de problemas**

### **Si el dispositivo se bloquea:**

Pulse el botón ON/OFF durante 10 segundos.

### **Si el dispositivo no se enciende:**

1. Cargue el dispositivo.

2. Pulse el botón ON/OFF durante 10 segundos.

### **Si el dispositivo está completamente descargada**

Cargue su dispositivo por lo menos 10 minutos antes de que se encienda.

### **Si desea aumentar la duración de la batería:**

Disminuya el brillo de la pantalla y desactive las conexiones inalámbricas si no las utiliza.

### **Si el dispositivo funciona con demasiada lentitud:**

Cierre todas las aplicaciones que no esté utilizando.

### **Si la recepción WiFi es demasiado baja:**

Asegúrese de que no se encuentra lejos de la zona activa WiFi. Actualizar el firmware del dispositivo: http://www.archos.com/support. Restablecer la configuración de su conexión.

Póngase en contacto con el proveedor de la conexión WiFi.

⊕

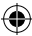

### **Sommario**

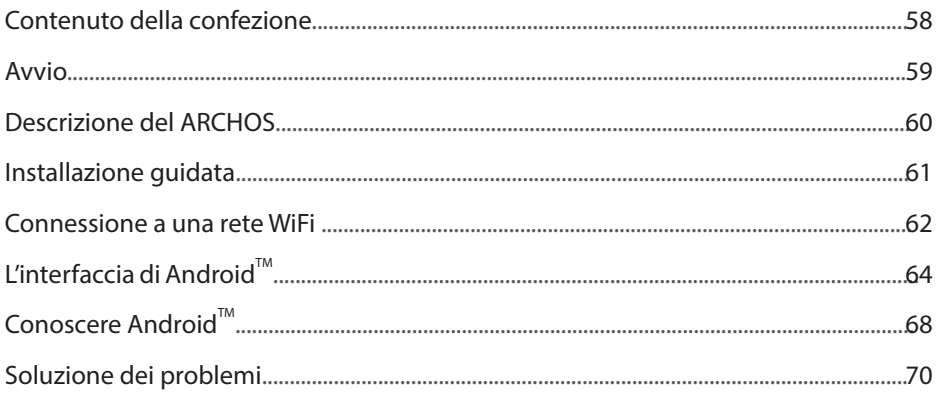

Per ulteriori informazioni, consultare le FAQ e il manuale utente del vostro prodotto su www.archos.com. Accertarsi di aver letto questo materiale prima di considerare l'eventuale restituzione del prodotto.

۰

⊕

⊕

57

### **Contenuto della confezione**

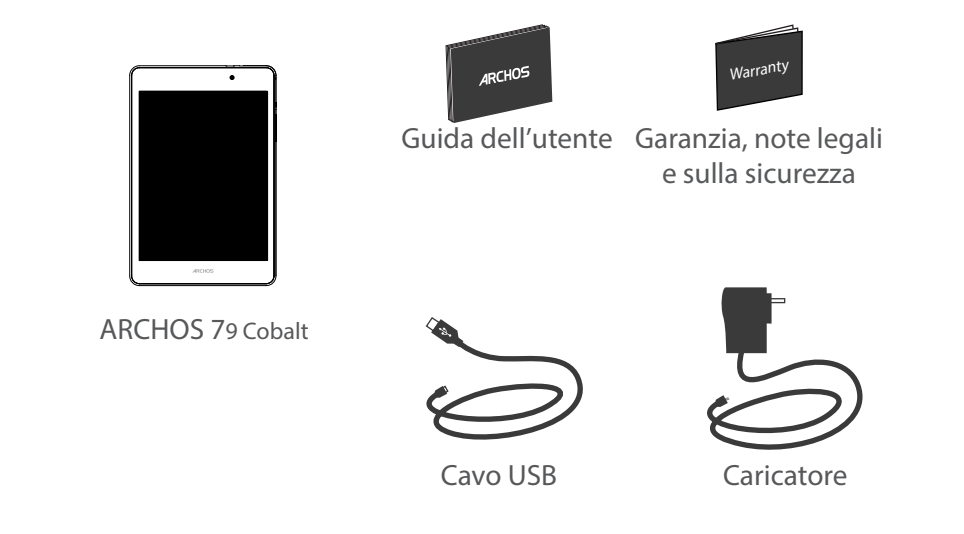

€

⊕

### **Avvio**

### Caricamento della batteria

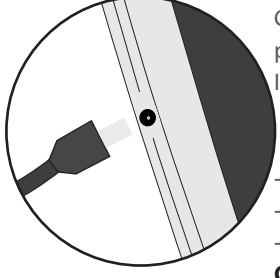

Caricare il dispositivo collegando il cavo di alimentazione nella porta ARCHOS (USB o accensione).

Il dispositivo ARCHOS si accenderà e inizierà a ricaricarsi.

- Durante il caricamento è possibile usare ARCHOS.
- Caricare completamente il dispositivo al primo utilizzo.
- Utilizzare solo il caricabatteria incluso.

**Quando il tuo dispositivo è completamente scarico, devi caricarlo per almeno 10 minuti prima che possa essere visualizzata l'icona di ricarica della batteria.**

### **CONSIGLI:**

⊕

Per ricevere un'assistenza più completa, registrare il prodotto. Con un computer, andare su www.archos.com/register.

♠

IT

### **Descrizione del ARCHOS**

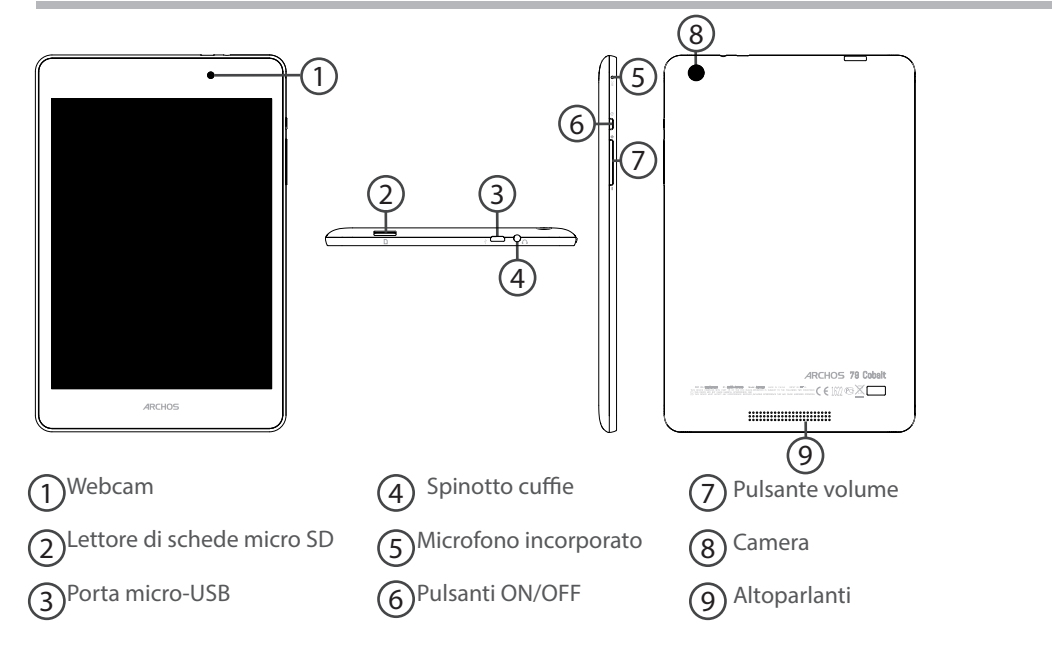

æ

⊕

 $\bigoplus$ 

## **Installazione guidata**

La prima volta che si avvia ARCHOS, il wizard di installazione aiuterà ad installare il dispositivo :

- Lingua

♠

- Data e ora
- Connessione WiFi
- Il servizio di localizzazione
- Applicazioni di altri produttori

### **CONSIGLI:**

Definire i parametri del dispositivo nella zona della rete WiFi si utilizzano regolarmente.

⊕

61

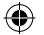

### **Connessione a una rete wireless**

ATTENZIONE: Accertarsi di essere in una zona coperta da WiFi.

 $\mathfrak D$ Tocca e tieni premute le icone dell'orario e della batteria per visualizzare la barra di stato. Viene visualizzata una linea blu. 2 Trascina la linea blu verso il basso per visualizzare il dashboard di stato. ⇔ 3 Tocca "WiFi off" nel dashboard di stato. Verrà visualizzata la pagina WiFi. 4 Se la rete WiFi è disattivata, spostare il Wi-Fi pulsante WiFi sulla posizione "ON". 5 Una volta attivata la rete WiFi, ARCHOS scansionerà le reti WiFi presenti. Selezionare il nome di rete a cui si ARCHOS-Tech  $\Rightarrow$ Connected desidera connettersi. ARCHOS-Office Secured with WEP

♠

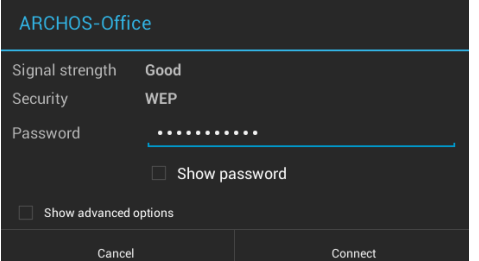

Le reti private vengono visualizzate con un lucchetto e richiedono l'inserimento di una password.

### **CONSIGLI:**

♠

- Quando si inserisce una password WiFi, si consiglia di selezionare «Visualizza password» . Per ottenere la password (impostazioni) WiFi corretta per la rete, contattare il fornitore della rete WiFi. Se la rete WiFi è attiva e ci si trova all'interno di una rete precedentemente utilizzata, il vostro ARCHOS automaticamente tenterà di collegarsi nuovamente alla stessa rete.

- Per mantenere attiva (ON) la connessione WiFi quando il dispositivo è in modalità sleep, seleziona l'icona Menu nella pagina "WiFi". Poi seleziona Advanced > Keep WiFi on during sleep > Always [Avanzate > Mantieni attivo il WiFi in modalità sleep > Sempre].

IT

## **Interfaccia Android™**

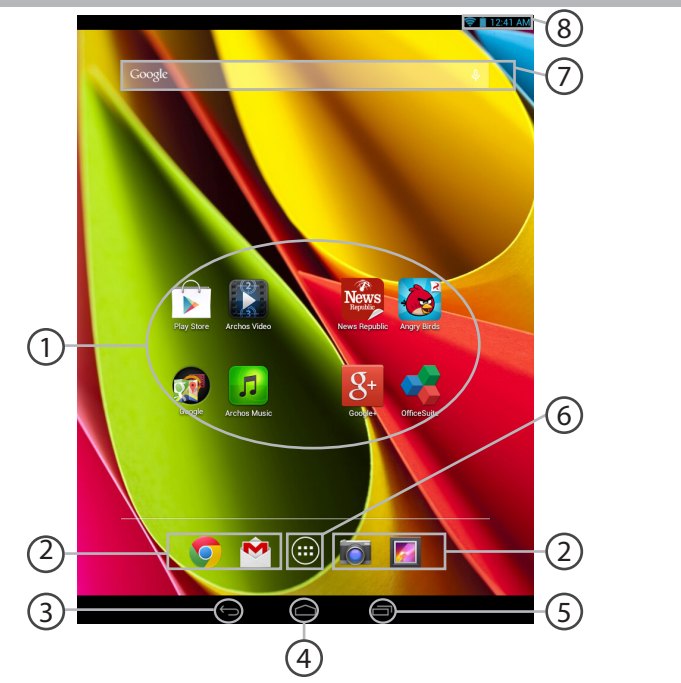

⊕

 $\bigoplus$ 

 $\bigoplus$ 

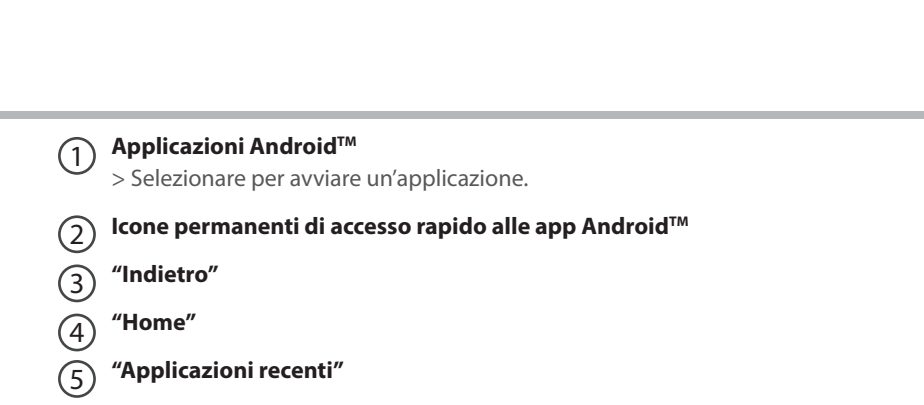

#### **"Tutte le applicazioni"**   $(6)$

> Selezionare questa icona per visualizzare tutte le applicazioni e i widget si accenderanno sul vostro ARCHOS. Tutte le applicazioni scaricate sono qui.

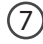

### **GoogleTM Search**

> Selezionare la ricerca per testo o per voce.

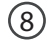

### **Barra di stato**

> Che visualizza le notifiche e le impostazioni rapide.

⊕

65

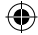

### **Interfaccia Android™**

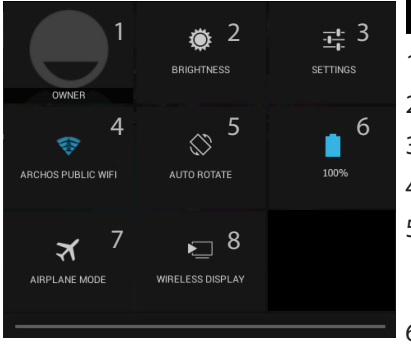

#### Impostazioni rapide  $13:18$

1 Utente corrente(1)

- Per regolare la luminosità dello schermo.
- 3 Per accedere a tutte le impostazioni.
- 4 Per attivare/disattivare la connessione WiFi.
- 5 Per attivare/disattivare l'orientamento automatico dello schermo mentre si ruota ARCHOS .
- 6 Percentuale di batteria rimasta
- 7 Per attivare/disattivare tutte le connessioni wireless, specialmente in volo.
- 8 Per attivare il display wireless $(2)$

 (1)Il nuovo supporto multi-utente per i tablet permette a utenti diversi di avere ciascuno il proprio spazio distinto e personalizzabile su un singolo dispositivo. Puoi aggiungere utenti in Settings > Device [Impostazioni > Dispositivo].

(2)Puoi condividere film, filmati di YouTube e tutto ciò che vedi sullo schermo su un televisore HDTV. Per ritrasmettere il contenuto del tuo schermo in modo semplice e veloce, devi collegare un adattatore display wireless a una qualsiasi TV abilitata HDMI

66

⊕

**Importancia** Applicazioni recenti

Apre un elenco di immagini in miniatura delle applicazioni su cui si è recentemente lavorato:

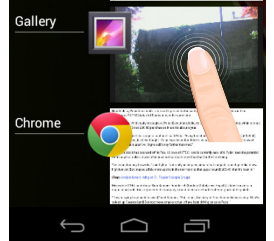

**Tocca:** per aprire una app.

**Tieni premuto:** visualizza le opzioni

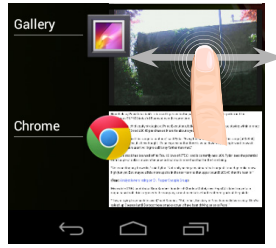

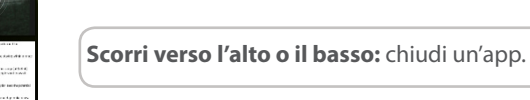

⊕

67

## Conoscere Android<sup>™</sup>

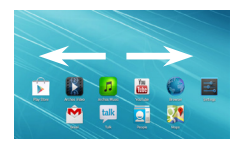

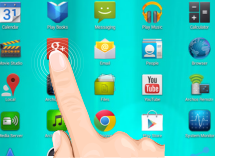

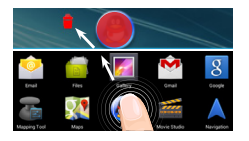

### **Schermata iniziale estesa:**

Navigare tra i vari pannelli della schermata iniziale sfiorando da sinistra o destra.

#### **Spostare una voce della schermata iniziale:**

Selezionare e tenere il dito su di essa fino a quando si visualizzano le linee della griglia di posizionamento, quindi scorrere nella posizione desiderata e togliere il dito.

#### **Rimuovere una voce della schermata iniziale:**

Selezionare e tenerla, scorrere il dito verso la parte superiore dello schermo e lasciare sull'icona "Rimuovi".

#### **Disinstallare una voce:**

Dalle schermate Tutte le applicazioni, selezionare e tenere, scorrere il dito verso la parte superiore dello schermo e lasciare su "Cestino disinstalla".

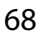

⊕

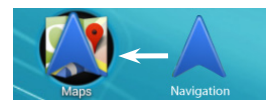

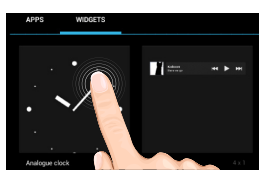

Choose wallpaper from

⊕

### **Creare cartelle di applicazioni:**

Lasciare un'icona di applicazione su un'altra icona della schermata iniziale e le due icone si combineranno.

#### **Widget:**

Selezionare l'icona "Tutte le applicazioni" della schermata iniziale. Toccare i "Widget" sulla parte superiore dello schermo. Dalla schermata principale Widget, è possibile spostare i widget proprio come si fa per le icone delle applicazioni.

#### **Modificare lo sfondo:**

Tenere il dito sulla schermata su una posizione vuota, quindi selezionare dall'elenco.

### **Blocco del touchscreen:**

Dal pannello delle impostazioni rapide nella barra di stato, selezionare impostazioni. Scorrere e selezionare "Protezione" > "Bloccare il touchscreen". Selezionare il tipo di blocco che si desidera usare. Dopo aver impostato un blocco, un lucchetto viene visualizzato ogni volta che lo schermo si apre, richiedendo sequenza, PIN o altra chiave specificata.

69

IT

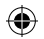

# **Soluzione dei problemi**

### **Nel caso in cui il dispositivo sembri bloccato:**

Premere il pulsante ON/OFF per 10 secondi.

### **Nel caso in cui il dispositivo non si accenda:**

1. Caricare il dispositivo.

2. Premere il pulsante ON/OFF per 10 secondi.

### **Se il dispositivo è completamente scarica**

Caricare il dispositivo per almeno 10 minuti prima che si accenda.

### **Se si desidera estendere la vita della batteria:**

Diminuire la luminosità dello schermo e spegnere le connessioni wireless non in uso.

### **Se il dispositivo funziona troppo lentamente:**

Chiudere tutte le applicazioni non attualmente in uso.

#### **Se la ricezione WiFi è troppo lenta:**

Accertarsi di non essere troppo lontani dal punto WiFi. Aggiornare il firmware del dispositivo: http://www.archos.com/support. Ripristinare le impostazioni di connessione. Contattare il fornitore della connessione WiFi.

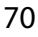

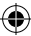

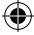

### Inhoudsopgave

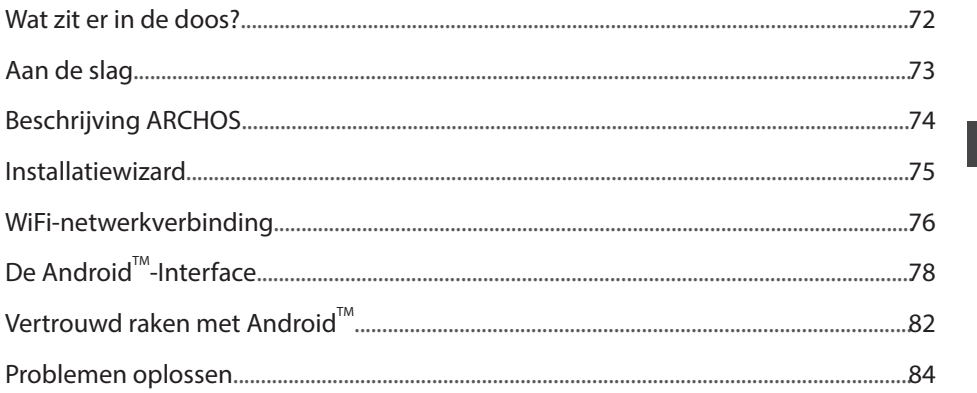

Raadpleeg voor meer informatie de veelgestelde vragen (FAQ's) en de handleiding van uw product op www.archos.com. Zorg ervoor dat u ze leest alvorens te overwegen het product te retourneren.

۰

**NL** 

⊕

### **Wat zit er in de doos?**

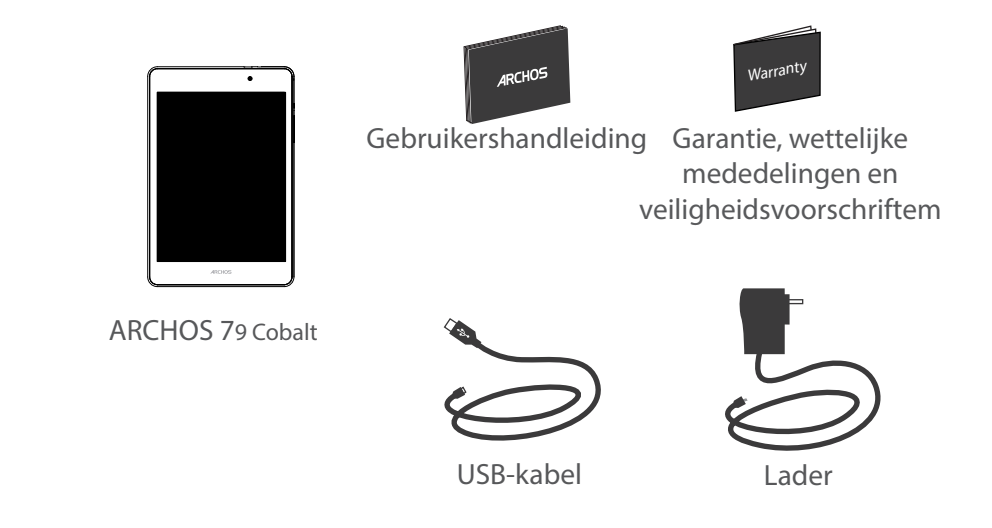

企

 $\bigoplus$ 

 $\bigoplus$
### **Aan de slag**

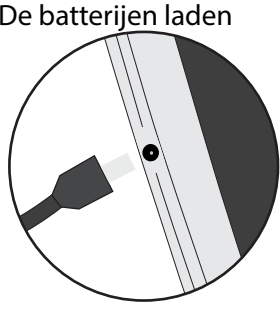

De batterijen laden Laad uw apparaat op door de stekker van uw voedingskabel in de stroomaansluiting te steken. Het ARCHOS-apparaat start op en begint op te laden.

- U kunt uw ARCHOS gebruiken terwijl hij wordt opgeladen.
- Laad het apparaat de eerste keer helemaal op.
- Gebruik uitsluitend de meegeleverde oplader.

**Als u uw apparaat gaat opladen met een lege batterij, dan duurt het ten minste 10 minuten voordat het batterijpictogram wordt weergegeven.**

#### **TIPS:**

⊕

Registreer uw product om de volledige service te ontvangen. Als u een computer hebt, ga dan naar www.archos.com/register.

### **Beschrijving ARCHOS**

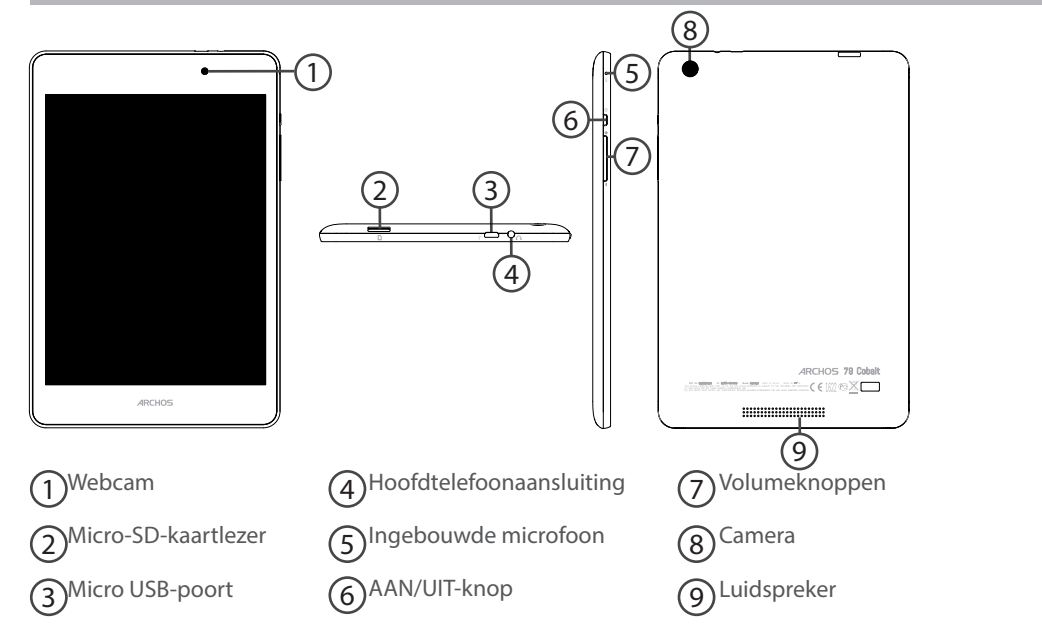

⊕

⊕

 $\bigoplus$ 

### **Installatiewizard**

De eerste keer dat u uw ARCHOS inschakelt, zal de installatiewizard u helpen bij het instellen van uw apparaat :

€

- Taal

⊕

- Datum en tijd
- WiFi-verbinding
- De locatieservice
- Toepassingen van derden

Definieer de parameters van het apparaat op het gebied van het WiFi-netwerk zult u regelmatig gebruikt.

### **WiFi-netwerkverbinding**

WAARSCHUWING: Zorg ervoor dat u zich in een WiFi-zone bevindt.

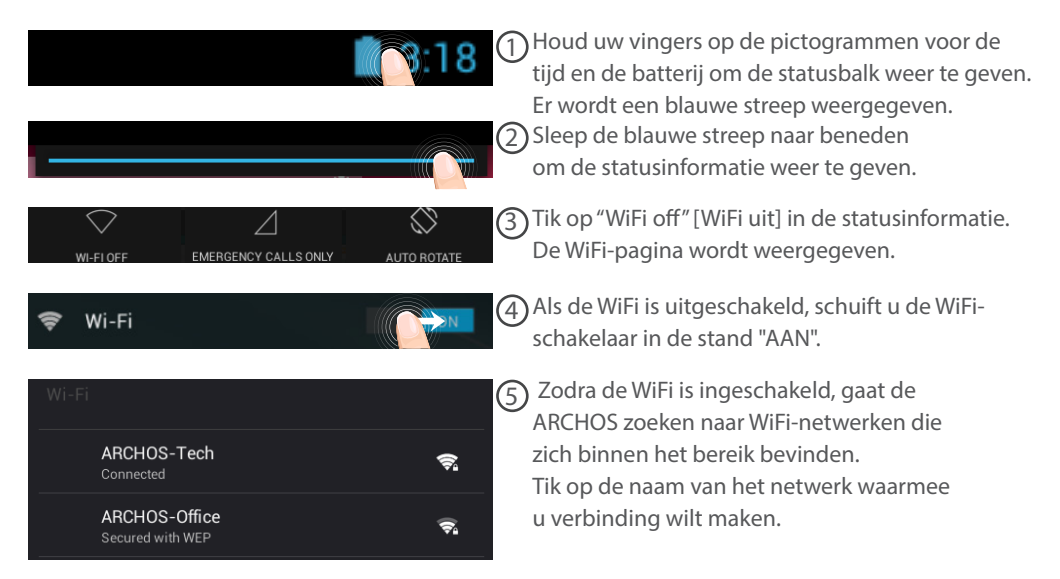

♠

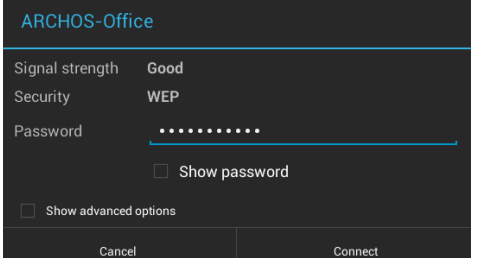

Privé-netwerken worden weergegeven met een slotje en vragen u om uw wachtwoord in te voeren.

#### **TIPS:**

⊕

- Bij het invoeren van een WiFi-wachtwoord, raden wij u aan «Wachtwoord weergeven» te selecteren, zodat u de tekens kunt zien die u aan het typen bent. Neem voor het juiste WiFi-wachtwoord (of instellingen) voor het netwerk contact op met de WiFi-netwerkprovider. Als uw WiFi is ingeschakeld en u zich binnen het bereik van een netwerk bevindt waarmee u al eerder verbinding hebt gemaakt, zal ARCHOS automatisch proberen er opnieuw verbinding mee te maken.

- Om uw WiFi-verbinding ingeschakeld te houden als het apparaat in stand-by is, selecteert u het Menupictogram op de WiFi-pagina. Vervolgens selecteert u Advanced > Keep WiFi on during sleep > Always [Geavanceerd > WiFi aan in stand-by > Altijd].

NL

⊕

77

## **De Android™-Interface**

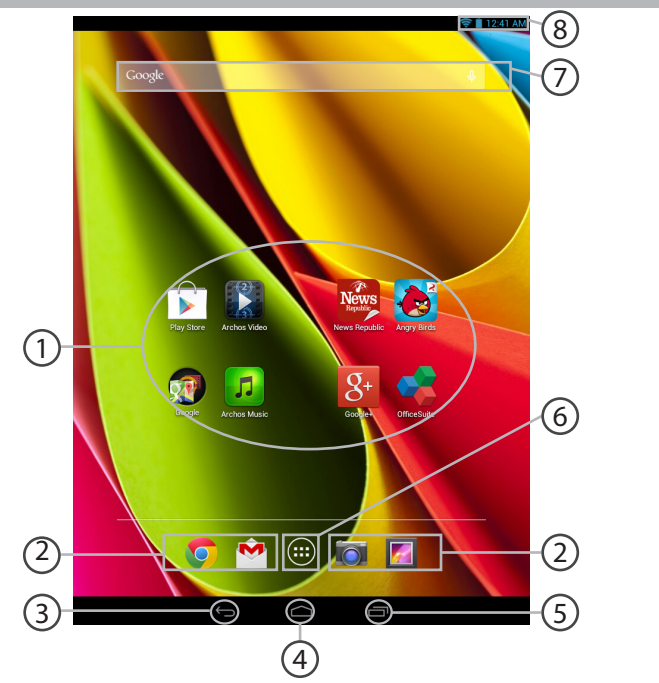

⊕

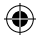

 $\bigoplus$ 

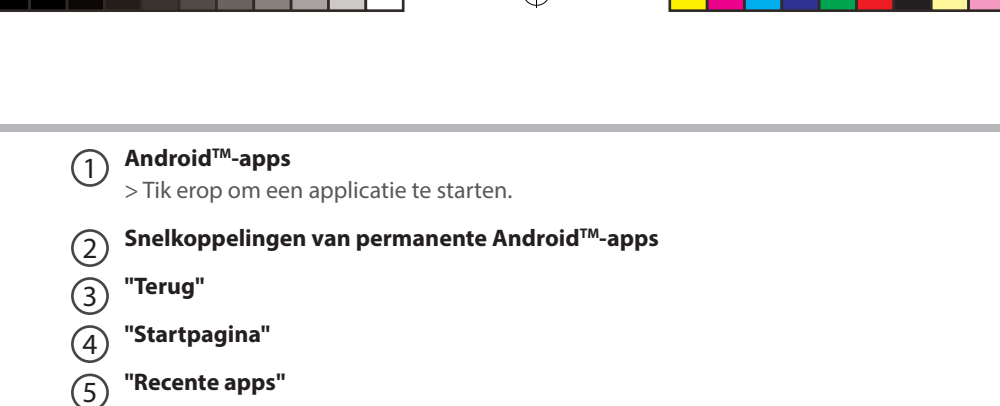

**"Knop Alle" Apps** 6

> Tik op dit pictogram om alle applicaties en widgets weer te geven die op uw ARCHOS zijn geïnstalleerd. Al uw gedownloade applicaties bevinden zich hier.

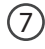

⊕

#### **GoogleTM Search**

> Tik voor zoeken op tekst of zoeken met stem.

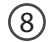

### **Statusbalk**

> Geeft meldingen en snelinstellingen weer.

NL

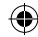

### **De Android™-Interface**

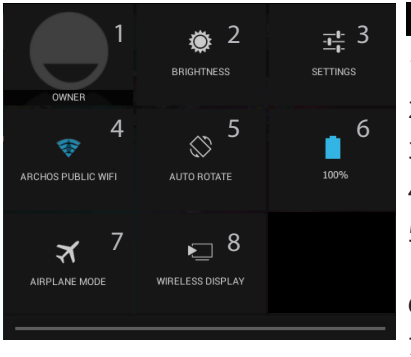

#### **De Snelinstellingen**

- Huidige gebruiker $(1)$
- 2 Om de helderheid van het scherm aan te passen.
- 3 Om al uw instellingen te openen.
	- Om uw WiFi-verbinding aan/uit te zetten.
- 5 Om de automatische oriëntatie van het scherm te activeren/deactiveren als u uw ARCHOS draait.
- 6 Percentage batterijlading
- Om alle draadloze verbindingen te activeren/ deactiveren, in het bijzonder tijdens het vliegen.
- 8 Per attivare il display wireless $(2)$

(1)Nieuwe tabletondersteuning voor meerdere gebruikers waarbij iedere gebruiker zijn eigen ruimte op de tablet kan maken en aanpassen. Voeg gebruikers toe bij Settings > Device [Instellingen > Apparaat] (2)Puoi condividere film, filmati di YouTube e tutto ciò che vedi sullo schermo su un televisore HDTV. Per ritrasmettere il contenuto del tuo schermo in modo semplice e veloce, devi collegare un adattatore display wireless a una qualsiasi TV abilitata HDMI.

⊕

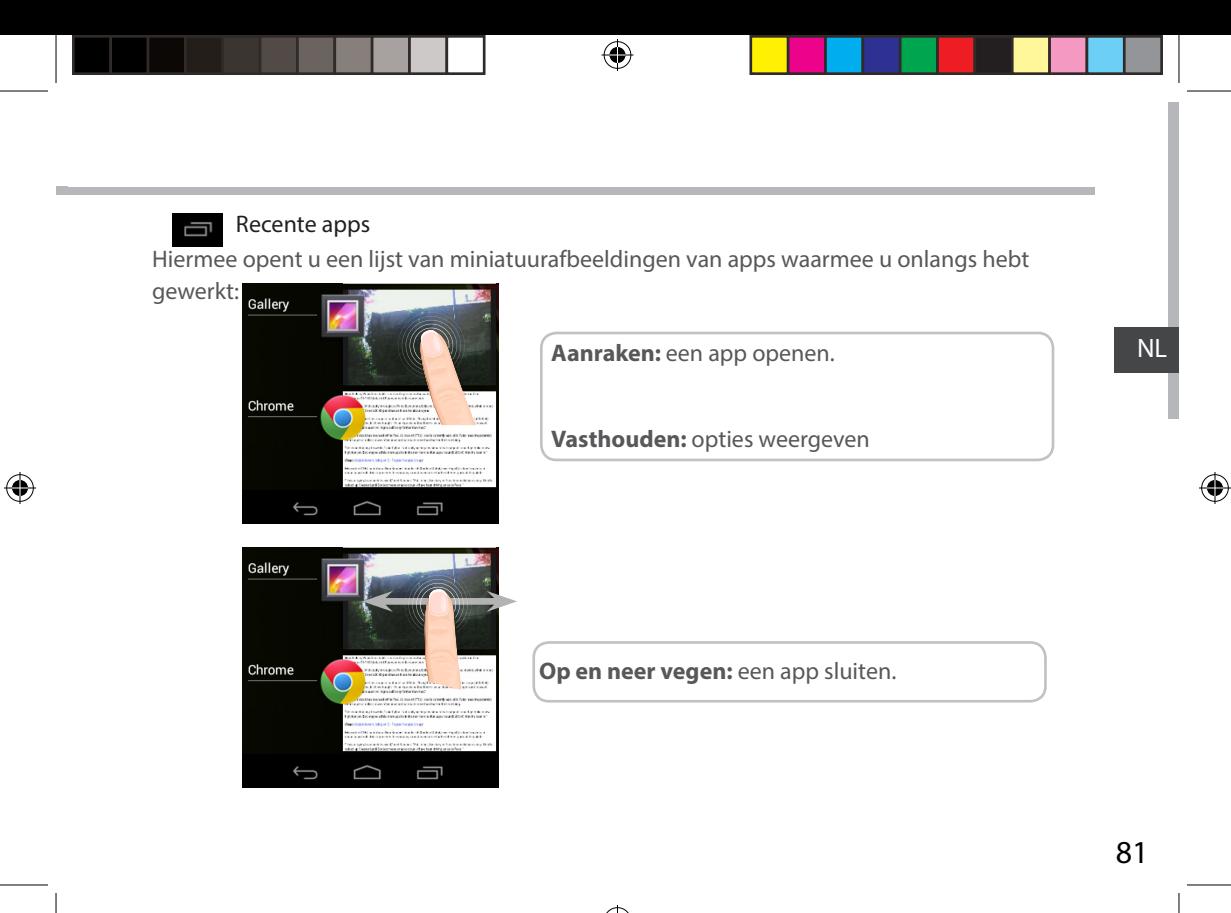

### **Vertrouwd raken met Android™**

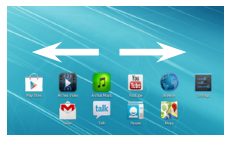

### H 9 **IST**

#### **Het uitgebreide startscherm:**

Navigeren tussen de verschillende startschermpanelen door er van links en rechts overheen te vegen.

#### **Het verplaatsen van een item op het startscherm:**

Tik en houd uw vinger op zijn plaats tot de positioneringsrasterlijnen verschijnen, dan schuift u deze naar de gewenste locatie en laat uw vinger vervolgens weer los.

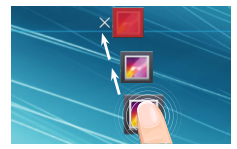

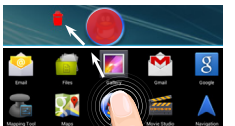

#### **Het verwijderen van een item op het startscherm:**

Tik en houd uw vinger op het item en schuif dit vervolgens naar de bovenkant van het scherm en zet het op het pictogram "Verwijderen".

#### **Verwijderen van een item:**

Tik in de schermen Alle apps op het item en houd uw vinger daar, schuif vervolgens uw vinger in de richting van de bovenkant van het scherm en plaats het item op de prullenbak "Verwijderen".

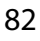

⊕

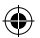

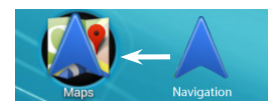

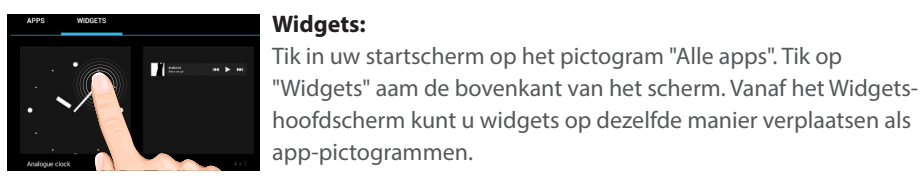

Choose wallpaper from

#### **Uw wallpaper wijzigen:**

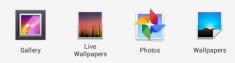

Houd uw vinger op het scherm op een lege plek en maak vervolgens een selectie uit de lijst.

**Het aanmaken van applicatiemappen:**

de twee pictogrammen worden gecombineerd.

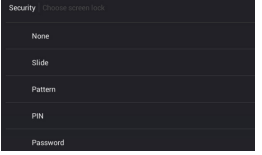

#### **Het vergrendelen van het aanraakscherm:**

83 Tik vanuit het snelinstellingen-dashboard op instellingen. Scroll naar beneden en tik op veiligheid. Tik op "Scherm vergrendelen". Tik op het type slot dat u wilt gebruiken. Nadat u hier een slot hebt ingesteld, wordt er een vergrendelscherm weergegeven wanneer uw scherm 'wakker' wordt, dat om het patroon, de PIN of een andere specifieke toets vraagt.

Plaats op een startscherm het ene app-pictogram op het andere, en

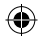

### **Problemen oplossen**

#### **Als uw apparaat vast zit:**

Druk gedurende 10 seconden op de AAN/UIT-knop.

#### **Als uw apparaat niet inschakelt:**

1. Laad uw apparaat op.

2. Druk gedurende 10 seconden op de AAN/UIT-knop.

#### **Als uw apparaat helemaal leeg is**

Laad het apparaat ten minste 10 minuten voordat het wordt ingeschakeld.

#### **Als u de levensduur van uw batterij wilt verlengen:**

Verminder de helderheid van het scherm en schakel de draadloze verbindingen uit indien deze niet in gebruik zijn.

#### **Als uw apparaat te traag werkt:**

Sluit alle applicaties die op dat moment niet worden gebruikt.

#### **Als uw WiFi-ontvangst te laag is:**

Zorg ervoor dat u zich niet ver van de WiFi-hotspot bevindt. Update de firmware van het apparaat: http://www.archos.com/support. Reset de instellingen van uw WLAN-verbinding. Neem contact op met uw WiFi-verbindingsprovider.

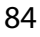

⊕

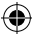

# Índice

⊕

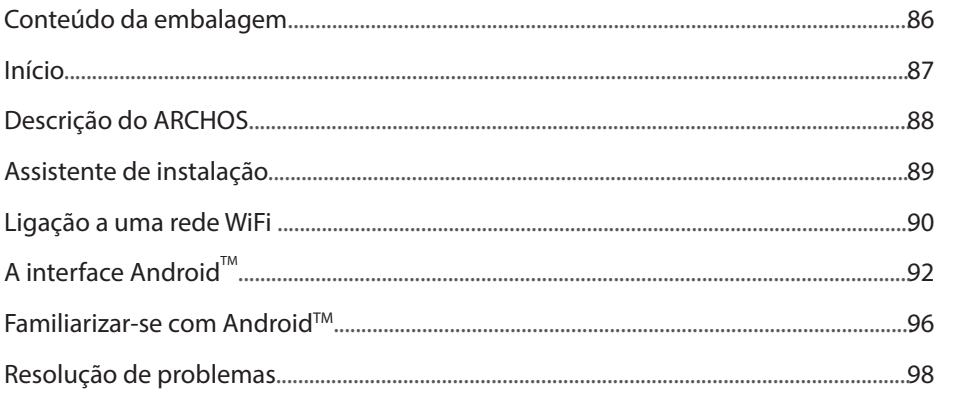

Para obter mais informações, consulte as Perguntas frequentes e o Manual do utilizador do seu produto em www.archos.com. Certifique-se de que os consulta antes de colocar a hipótese de devolver qualquer produto.

⊕

PT

### **Conteúdo da embalagem**

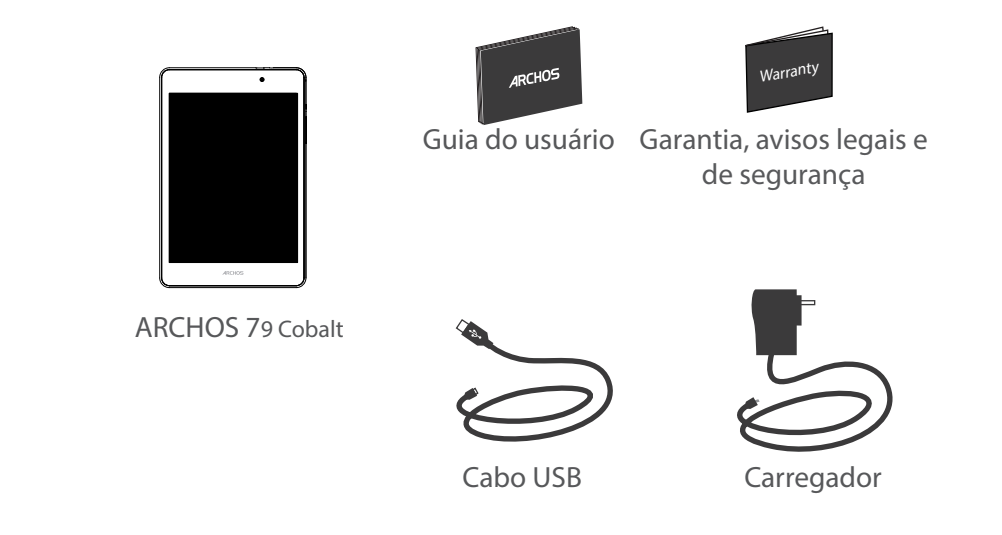

€

⊕

### **Início**

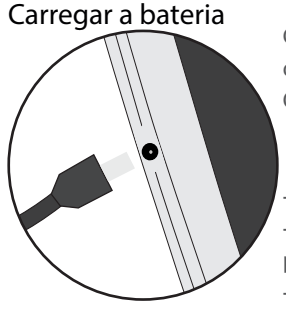

Carregar a bateria Carregue o seu aparelho ligando o cabo de alimentação à conector de alimentação.

O aparelho ARCHOS irá ligar e será iniciado o carregamento.

- Pode utilizar o seu aparelho ARCHOS enquanto este está a carregar.
- Carregue o dispositivo completamente antes de usá-lo pela primeira vez.

- Use apenas o carregador fornecido.

**Quando o teu dispositivo está descarregado por completo, é necessário ecarregá-lo pelo menos durante 10 minutos antes de ser exibido o ícone da bateria.**

#### **SUGESTÕES:**

⊕

Para receber uma assistência mais completa, registe o seu produto. No caso de um computador, vá a www.archos.com/register.

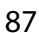

PT

### **Descrição do ARCHOS**

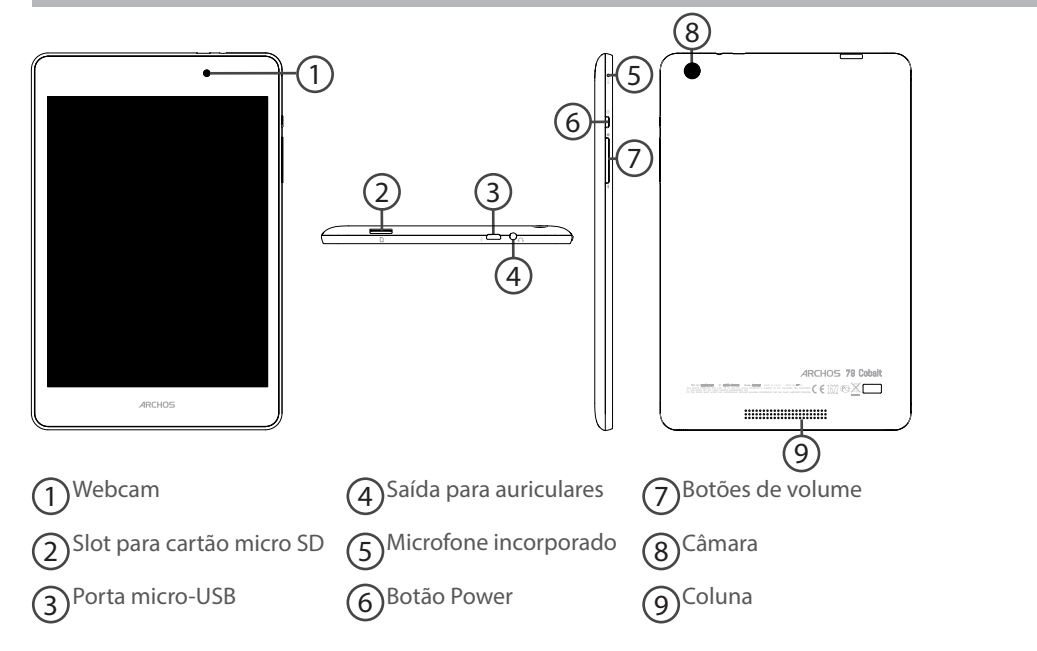

⊕

⊕

 $\bigoplus$ 

### **Assistente de instalação**

Quando iniciar o ARCHOS pela primeira vez, o assistente de instalação irá ajudá-lo a configurar o seu aparelho :

- Idioma
- Data e hora
- Rede WiFi

⊕

- Minha localização
- Aplicações de terceiros

#### **SUGESTÕES:**

Definir os parâmetros do seu dispositivo na área da rede WiFi você será regularmente usando.

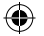

# **Ligação a uma rede WiFi**

AVISO: Certifique-se de que se encontra numa zona WiFi.

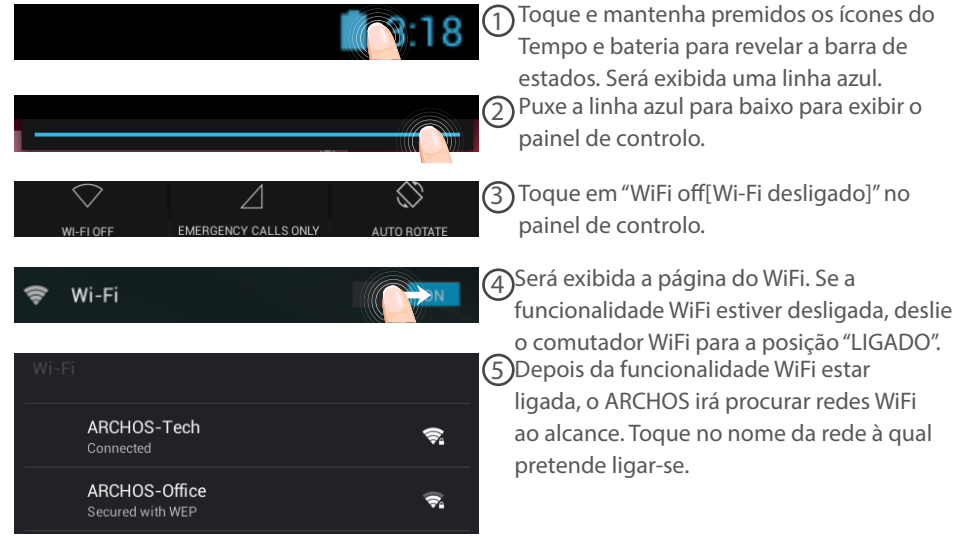

<mark>⊕</mark>

⊕

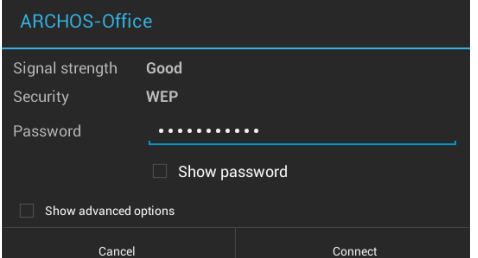

As redes privadas aparecem com o ícone de um cadeado e irão requerer a introdução da sua palavra-passe.

#### **SUGESTÕES:**

⊕

- Quando introduzir uma palavra-passe WiFi, recomendamos que seleccione "Mostrar palavra-passe" para que possa ver os caracteres que está a digitar. Para obter a palavra-passe (ou definições) WiFi correcta para a rede, contacte a operadora da rede WiFi. Se a sua funcionalidade WiFi estiver ligada e estiver dentro da área de alcance de uma rede à qual já tenha efectuado uma ligação, o seu ARCHOS irá tentar automaticamente ligar-se à mesma.

- Para manter a sua ligação WiFi ligada quando o dispositivo está suspenso, selecione o ícone do menu na página do WiFi. Em seguida, selecione Advanced (Avançadas) > Keep WiFi on during sleep [Manter Wi-Fi ligado durante a suspensão) > Always (Sempre)].

91

## **A Interface Android™**

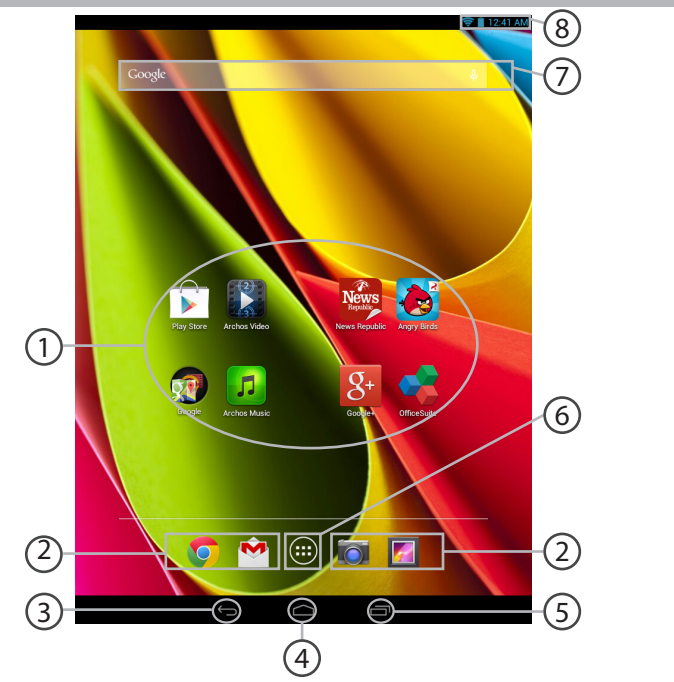

⊕

 $\bigoplus$ 

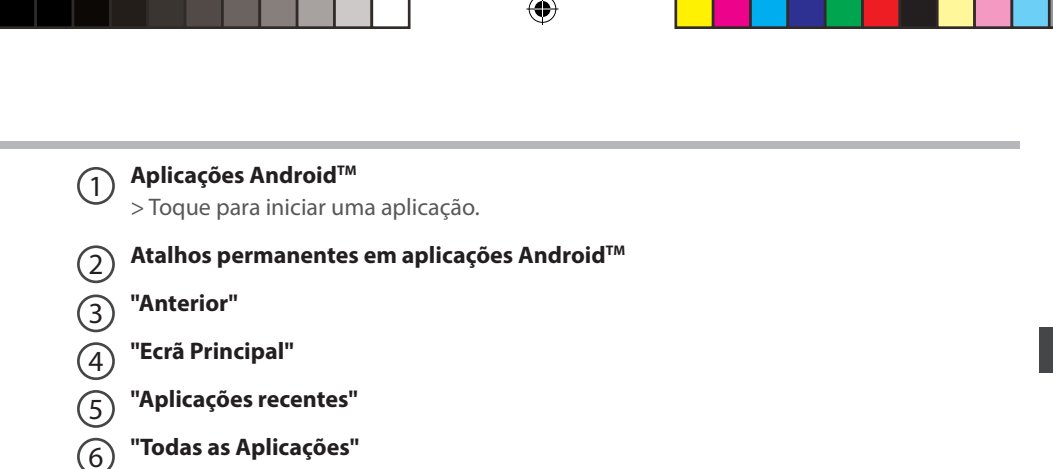

**"Todas as Aplicações"** 

> Toque neste ícone para visualizar todas as aplicações e widgets instalados no seu ARCHOS. Estão aqui todas as aplicações descarregadas.

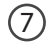

⊕

#### Google<sup>™</sup> Search

> Toque para efectuar uma pesquisa de texto ou uma busca por voz.

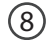

#### **Barra do estado**

> Apresenta notificações e definições rápidas.

PT

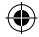

### **A Interface Android™**

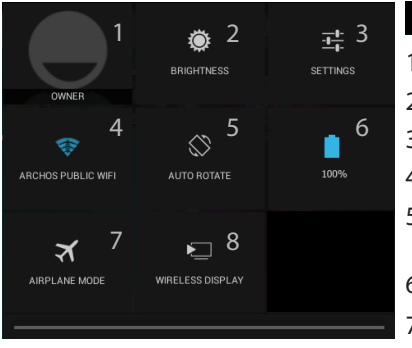

### **1318** As Definições rápidas

- Utilizador atual<sup>(1)</sup>
- Para ajustar o brilho do ecrã.
- Para aceder a todas as suas definições.
- Para ligar/desligar a sua ligação WiFi.
- 5 Para activar/desactivar a orientação automática do ecrã enquanto roda o ARCHOS.
- 6 Ver a percentagem de bateria que resta
- 7 Para activar/desactivar todas as ligações sem fios, especialmente durante voos.
- 8 Para ligar a visualização sem fios<sup>(2)</sup>.

 $\alpha$ O novo suporte multiutilizador para permite que diferentes utilizadores tenham áreas de trabalho separadas e personalizadas no mesmo dispositivo. Pode adicionar utilizadores em Settings > Device [Definições > Dispositivo]

<sup>(2)</sup>Pode partilhar filmes, vídeos do YouTube e tudo o que estiver no seu ecrã com uma televisão HD. Basta que ligue o um adaptador de visualização sem fios numa TV com HDMI e poderá espelhar tudo o que está no ecrã do seu tablet, rápido e facilmente.

⊕

#### Aplicações recentes

Abre uma lista de imagens em tamanho reduzido das aplicações que utilizou recentemente:

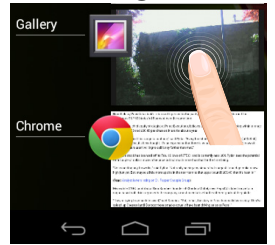

**Toque:** para abrir uma aplicação **Manter premido:** exibir opções

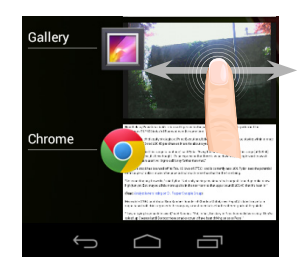

**Deslizar para cima ou para baixo:** fechar uma aplicação

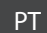

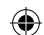

⊕

95

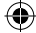

### **Familiarizar-se com Android™**

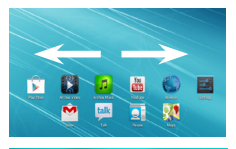

#### H æ  $\overline{\mathbf{Q}}$ **IST**

#### **O ecrã inicial alargado:**

Navegue entre os diferentes painéis do ecrã inicial movendo-os para a esquerda e para a direita.

#### **Mover um item do ecrã inicial:**

Toque continuamente com o dedo no mesmo até aparecer a grelha de posicionamento; em seguida, deslize-o para a posição pretendida e solte o dedo.

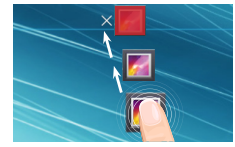

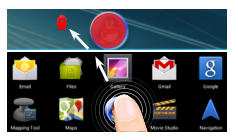

#### **Remover um item do ecrã inicial:**

Toque continuamente no mesmo, deslize o seu dedo para o topo do ecrã e largue-o sobre o ícone Remover.

#### **Desinstalar um item:**

A partir do ecrã Todas as aplicações, toque continuamente no mesmo, deslize o seu dedo para o topo do ecrã e largue-o sobre o caixote Desinstalar.

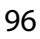

⊕

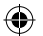

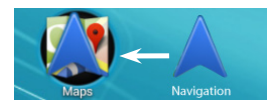

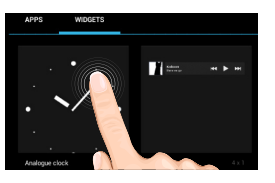

Choose wallpaper from

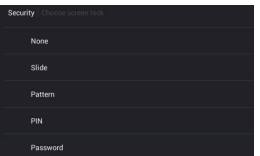

#### **Criar pastas de aplicações:**

Largue o ícone de uma aplicação sobre outro num ecrã inicial e os dois ícones ficarão combinados.

#### **Widgets:**

Toque no ícone Todas as aplicações no seu ecrã inicial. Toque em Widgets no topo do ecrã. A partir do ecrã Widgets principal, pode movimentar os widgets da mesma forma que o faz com os ícones das aplicações.

#### **Alterar a imagem de fundo:**

Mantenha o dedo no ecrã sobre uma localização vazia, em seguida seleccione a partir da lista.

#### **Bloquear o ecrã táctil:**

A partir do painel de definições rápidas na barra do estado, toque nas definições. Desloque para baixo e toque em Segurança. Toque em Bloquear ecrã. Toque no tipo de bloqueio que pretende utilizar. Depois de definir aqui um bloqueio, será apresentado um ecrã de bloqueio sempre que activar o ecrã, a solicitar o padrão, o PIN ou outra chave especificada.

PT

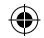

### **Resolução de problemas**

#### **Se o aparelho bloquear:**

Prima o botão LIGAR/DESLIGAR durante 10 segundos.

#### **Se o seu aparelho não ligar:**

1. Carregue o aparelho.

2. Prima o botão LIGAR/DESLIGAR durante 10 segundos.

#### **Se o dispositivo estiver totalmente descarregada**

Carregue o dispositivo por pelo menos 10 minutos antes de acender.

#### **Se pretender aumentar a autonomia da bateria:**

Diminua o brilho do ecrã e desligue as ligações sem fios, se não estiverem a ser utilizadas.

#### **Se o funcionamento do aparelho for demasiado lento:**

Encerre todas as aplicações que não estejam a ser utilizadas.

#### **Se a recepção WiFi for demasiado lenta:**

Certifique-se de que não está afastado do ponto de ligação WiFi. Atualizar o firmware do dispositivo: http://www.archos.com/support. Redefinir as configurações de sua conexão. Contacte a sua operadora da ligação WiFi.

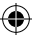

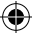

### **Содержание**

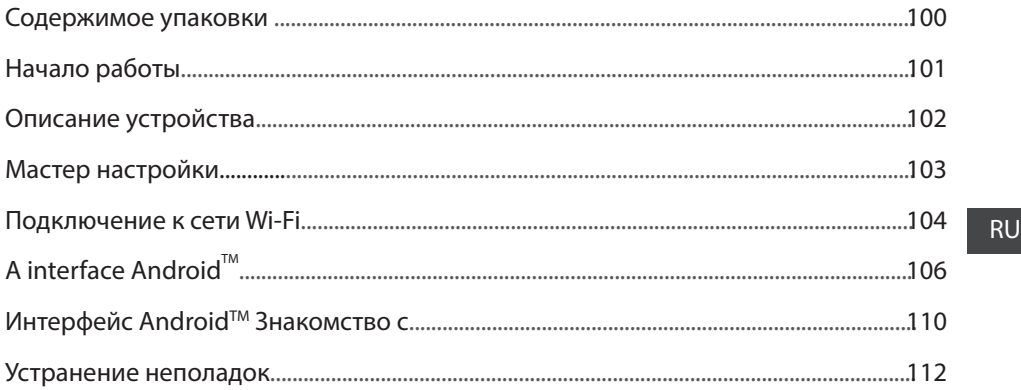

За дополнительно информацией обратитесь к разделу часто задаваемых вопросов и руководству пользователя для Вашего устройства на сайте www.archos.com. Обязательно прочтите их прежде, чем задумываться о возврате изделия.

♠

◈

### **Содержимое упаковки**

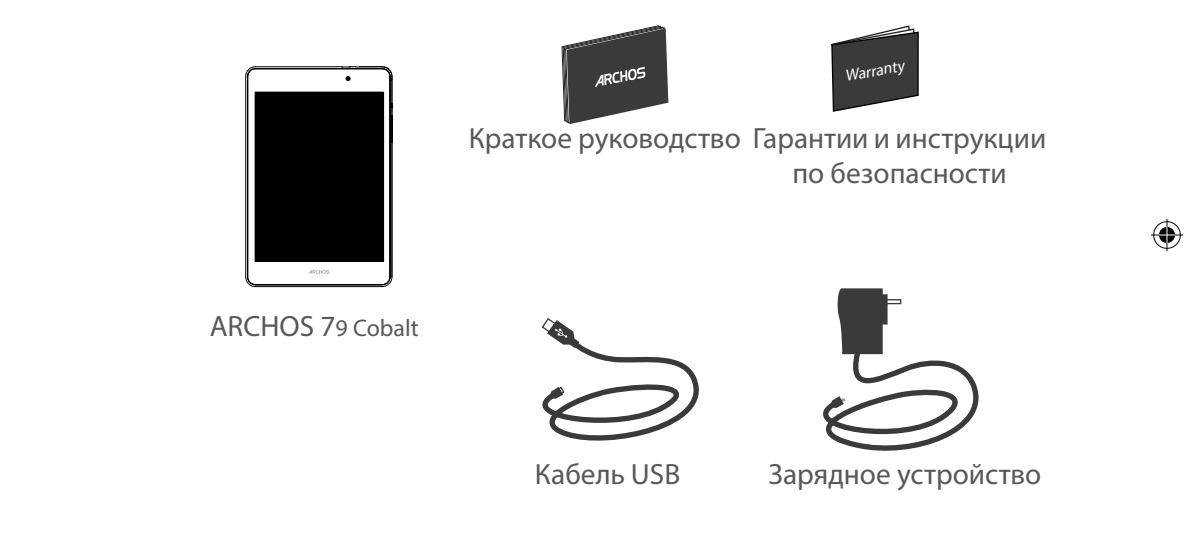

€

### **Начало работы**

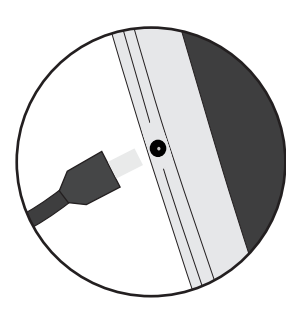

#### Зарядка

Для зарядки устройства подключите кабель электропитания к разъему питания.

Устройство ARCHOS включится и начнет заряжаться.

-Вы можете пользоваться устройством ARCHOS во время зарядки. -Перед первым использование устройство должно полностью зарядиться.

-Разрешается использовать только зарядное устройство из комплекта поставки.

**Если ваше устройство полностью разрядилось, необходимо зарядить его в течение минимум 10 минут, прежде чем сможет отобразиться значок заряжающегося аккумулятора.**

#### **СОВЕТ:**

Зарегистрируйте свое изделие, чтобы получать обслуживание в более полном объеме. При работе с компьютером перейдите по ссылке www.archos.com/register.

RU

### **Описание устройства**

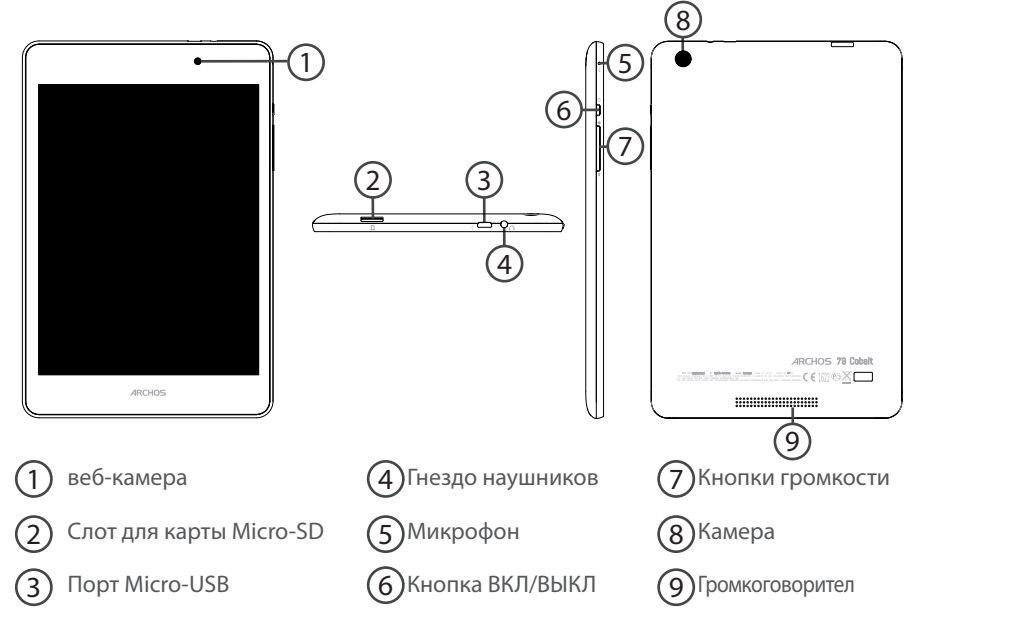

⊕

⊕

 $\bigoplus$ 

### **Мастер настройки**

При первом запуске устройства ARCHOS мастер установки поможет выполнить настройку :

- Язык

♠

- Дата и время
- Соединение Wi-Fi
- Опции службы геолокации
- Сторонние приложения

RU

⊕

#### **СОВЕТ:**

Мы рекомендуем выполнять настройку устройства в зоне Wi-Fi сети, которой Вы будете регулярно пользоваться.

103

### **Подключение к сети Wi-Fi**

ВНИМАНИЕ: Убедитесь, что Вы находитесь в зоне покрытия Wi-Fi.

1 Коснитесь и удерживайте значки времени и аккумулятора, чтобы открыть строку состояния. Отобразится синяя линия. 2 Потяните синюю линию вниз, чтобы отобразить панель мониторинга состояния. ♢ 3 Коснитесь пункта « WiFi off [WiFi выкл.]» на панели мониторинга состояния. Отобразится страница WiFi. 4 Если связь Wi-Fi выключена, переместите Wi-Fi переключатель WiFi в положение ON (ВКЛ). 5 После включения устройство ARCHOS выполнит поиск доступных сетей Wi-Fi. ARCHOS-Tech Выберите ту сеть, к которой хотите  $\Rightarrow$ Connected подключиться. ARCHOS-Office  $\overline{\bullet}$ Secured with WEP

104

♠

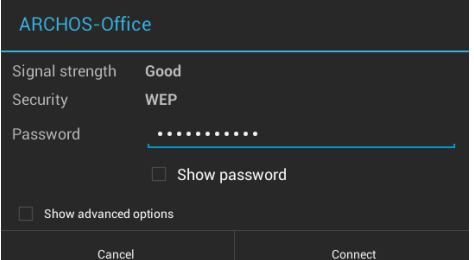

Частные сети отображаются в виде значка с замком, и для них потребуется ввести пароль.

#### **СОВЕТ:**

⊕

- При вводе пароля рекомендуется выбрать опцию "Show password" , чтобы видеть вводимые символы. Для того, чтобы получить сетевой пароль (или настройки) Wi-Fi , обратитесь к провайдеру сети Wi-Fi. Если связь Wi-Fi включена и Вы находитесь в зоне действия сети, к которой ранее подключились, ARCHOS установит соединение автоматически.

- Чтобы поддерживать соединение WiFi включенным, когда устройство находится в спящем режиме, на странице WiFi выберите значок меню. Затем выберите Advanced > Keep WiFi on during sleep > Always [Дополнительно > Оставить WiFi включенным в спящем режиме > Всегда].

RU

### **Интерфейс AndroidTM**

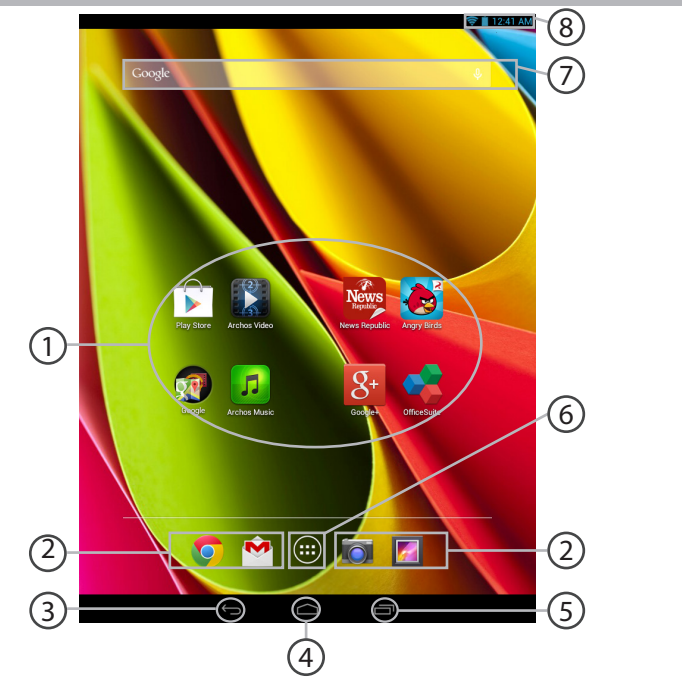

⊕

 $\bigoplus$ 

### 

 $\bigoplus$ 

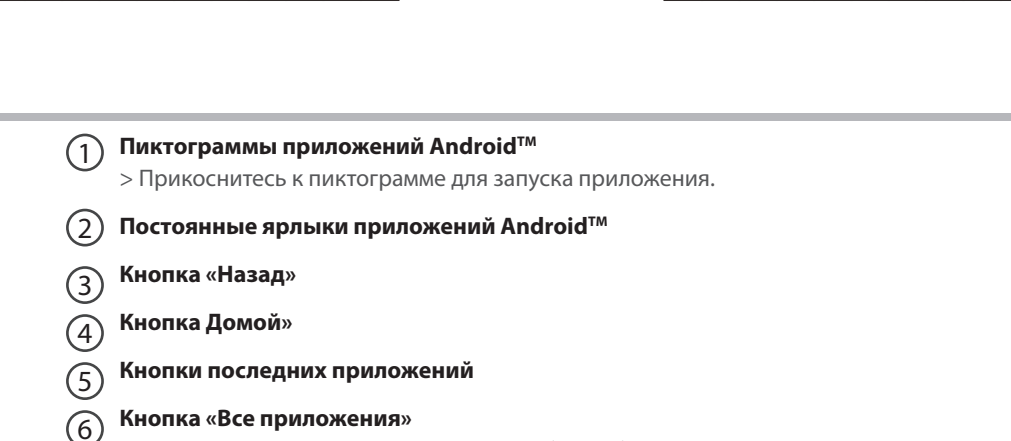

> Прикоснитесь к этой пиктограмме, чтобы отобразить все приложения и виджеты, установленные в Вашем ARCHOS. Здесь находятся все загруженные Вами приложения.

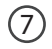

#### **Поиск GoogleTM**

> Прикоснитесь к позиции «Google», чтобы выполнить тестовый поиск, или к пиктограмме микрофона, чтобы выполнить голосовой поиск.

#### **Строка состояния**  8

> Отображаются сообщения и быстрые настройки.

RU

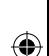

107

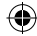

### Интерфейс Android<sup>™</sup>

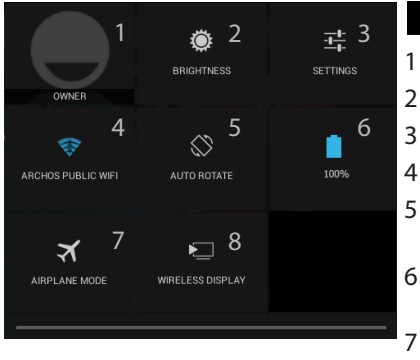

#### Быстрые настройки  $3:18$

Текущий пользователь<sup>(1)</sup>

Регулировка яркости экрана.

3 Доступ ко всем настройкам.

4 Включение/выключение соединения Wi-Fi.

5 Активация/деактивация автоматической ориентации экрана при повороте устройства ARCHOS.

6 Процентная величина остатка заряда аккумулятора

7 Активация/деактивация всех беспроводных соединений, в частности, во время авиаперелета.

8 Включение беспроводной передачи данных(2)

(1)Новая многопользовательская поддержка для планшетов предоставляет различным пользователям свое собственное отдельное, конфигурируемое место на одном устройстве. Добавьте пользователей в Settings > Device [Настройки > Устройство].

 $^{(2)}$ Вы можете смотреть фильмы, видеоролики YouTube и все, что находится на вашем экране, на телевизоре высокой четкости. Чтобы быстро и легко отобразить то, что находится на вашем экране, нужно подключить адаптер беспроводной передачи данных к любому телевизору с мультимедийным интерфейсом высокой четкости (HDMI).

108

♠
#### Последние приложения  $\Box$

Открывается список эскизов приложений, с которыми Вы недавно работали:

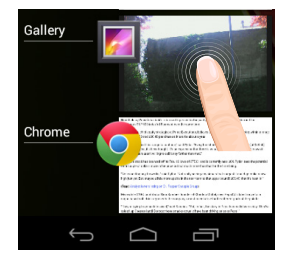

**Коснитесь:** , чтобы открыть приложение.

**Удерживание:** отображение параметров

RU

◈

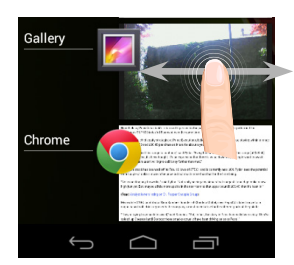

### **Прокрутка вверх или вниз:** закрытие приложения.

109

## **Знакомство с Android™**

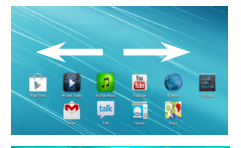

## **Расширенный домашний экран:**

Выполняйте переходы между различными панелями домашнего экрана, смещая их влево и вправо.

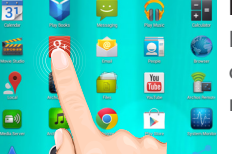

#### **Перемещение элемента домашнего экрана:**

Прикоснитесь к элементу и удерживайте палец, пока не появится сетка позиционирования, затем переместите его в требуемое положение, и отпустите палец.

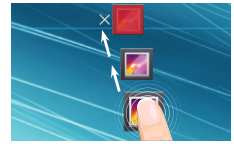

#### **Удаление элемента домашнего экрана:**

Прикоснитесь к элементу и удерживая палец, проведите его к верхней части экрана и отпустите над пиктограммой Remove (удалить).

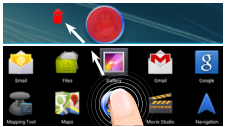

#### **Деинсталляция элемента:**

Прикоснитесь к элементу на экране «Все приложения» и удерживая палец, проведите его к верхней части экрана и отпустите над пиктограммой Uninstall (деинсталлировать).

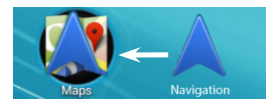

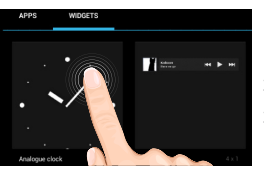

#### **Choose wallpaper from**

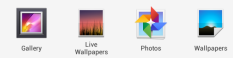

## **Создание папок приложений:**

Поместите пиктограмму одного приложения поверх другого на домашнем экране, и две пиктограммы объединятся.

#### **Виджеты:**

Прикоснитесь к пиктограмме «Все приложения» на домашнем экране. Прикоснитесь к позиции Widgets в верхней части экрана. На основном экране Widgets можно переставлять виджеты таким же образом, как пиктограммы приложений.

### **Изменение обоев:**

Удерживайте палец на свободном месте домашнего экрана, затем выберите обои из списка.

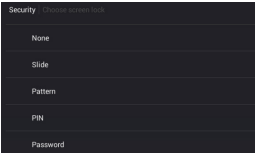

### **Блокировка сенсорного экрана:**

Прикоснитесь к позиции Settings на панели быстрых настроек в строке состояния. На экране Settings выполните прокрутку вниз и прикоснитесь к позиции Security (защита). Прикоснитесь к позиции Screen lock (блокировка экрана). Выберите тип блокировки, который хотите использовать. После того, как будет установлена блокировка, при каждом пробуждении экрана будет отображаться экран блокировки с запросом на ввод комбинации символов, PIN-кода или иного указанного ключа.

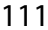

RU

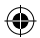

## **Устранение неполадок**

### **В случае зависания планшета:**

Нажмите на кнопку ВКЛ/ВЫКЛ и удерживайте в течение 10 секунд.

### **Если устройство не включается:**

1. Зарядите устройство.

2. Нажмите на кнопку ВКЛ/ВЫКЛ и удерживайте в течение 10 секунд.

### **Если ваше устройство полностью разрядится**

Зарядка устройства в течение по крайней мере 10 минут, прежде чем он включится.

### **Если Вы хотите продлить срок службы батареи:**

Уменьшите яркость экрана и выключите беспроводные соединения, если они не используются.

### **Если устройство функционирует слишком медленно:**

Закройте все приложения, которые в данный момент не используются.

### **Если принимаемый сигнал Wi-Fi слишком слаб:**

Убедитесь, что не находитесь слишком далеко от узла доступа Wi-Fi.

Обновите встроенную микропрограмму устройства:

http://www.archos.com/support.

Сбросьте и повторно введите параметры соединения.

Обратитесь к провайдеру сети Wi-Fi.

## **Spis treści**

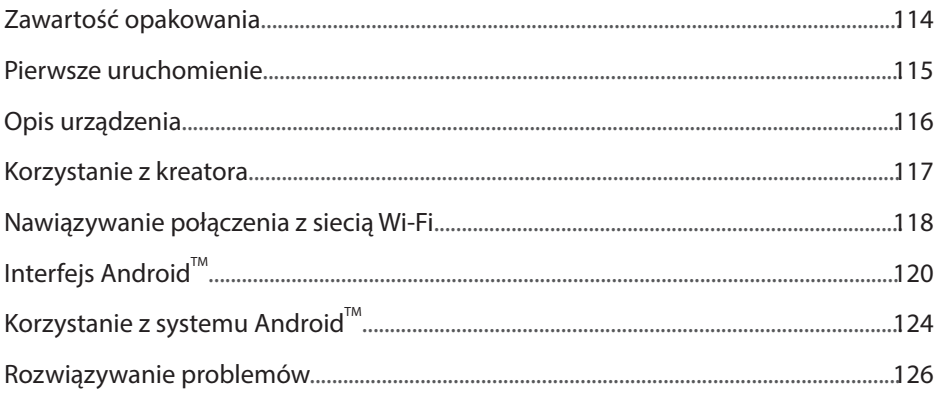

Aby uzyskać więcej informacji, zapoznaj się z Najczęściej zadawanymi pytaniami (FAQ) oraz instrukcją obsługi danego urządzenia dostępną w witrynie www.archos.com. Należy obowiązkowo zapoznać się ze wspomnianym działem w przypadku rozważania dokonania zwrotu dowolnego produktu.

PL

## **Zawartość opakowania**

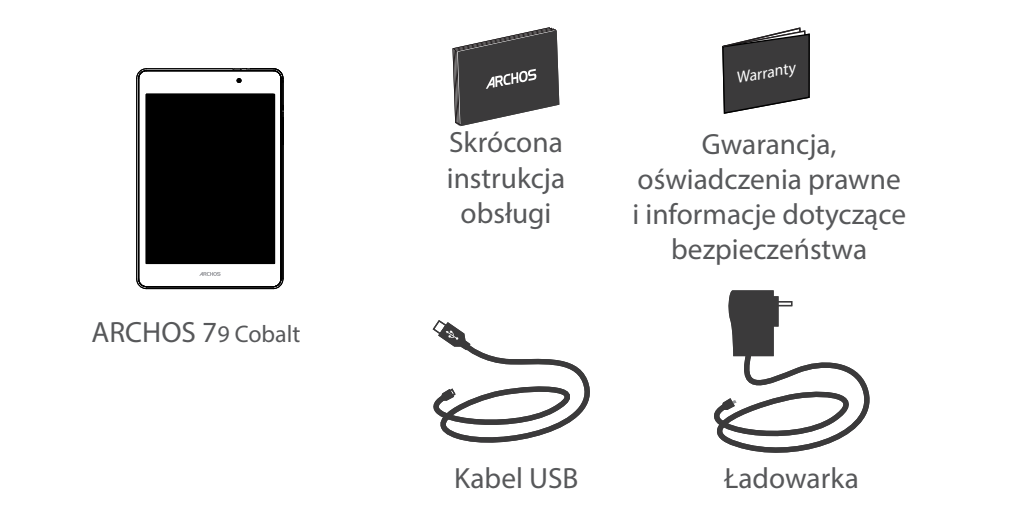

æ

## **Pierwsze uruchomienie**

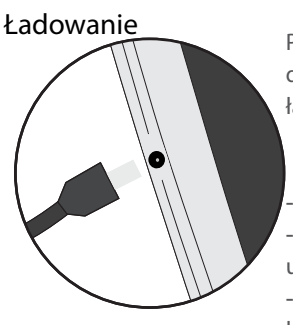

Podłącz urządzenie ARCHOS do źródła zasilania za pomocą dołączonego kabla. Urządzenie ARCHOS włączy się i rozpocznie ładowanie.

- Podczas ładowania można korzystać z urządzenia ARCHOS.
- Przy pierwszym ładowaniu urządzenia nie należy odłączać urządzenia od źródła zasilania przed pełnym naładowaniem baterii. - Do ładowania należy wykorzystywać wyłącznie dołączoną ładowarkę.

**Jeśli urządzenie jest całkowicie rozładowane, po podłączeniu go do źródła zasilania należy odczekać przynajmniej 10 minut, aby uruchomiła się ikona z symbolem ładowania.** 

## **WSKAZÓWKI:**

⊕

Aby móc korzystać z pełnej gamy usług, należy zarejestrować produkt. Można tego dokonać na stronie www.archos.com/register.

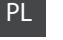

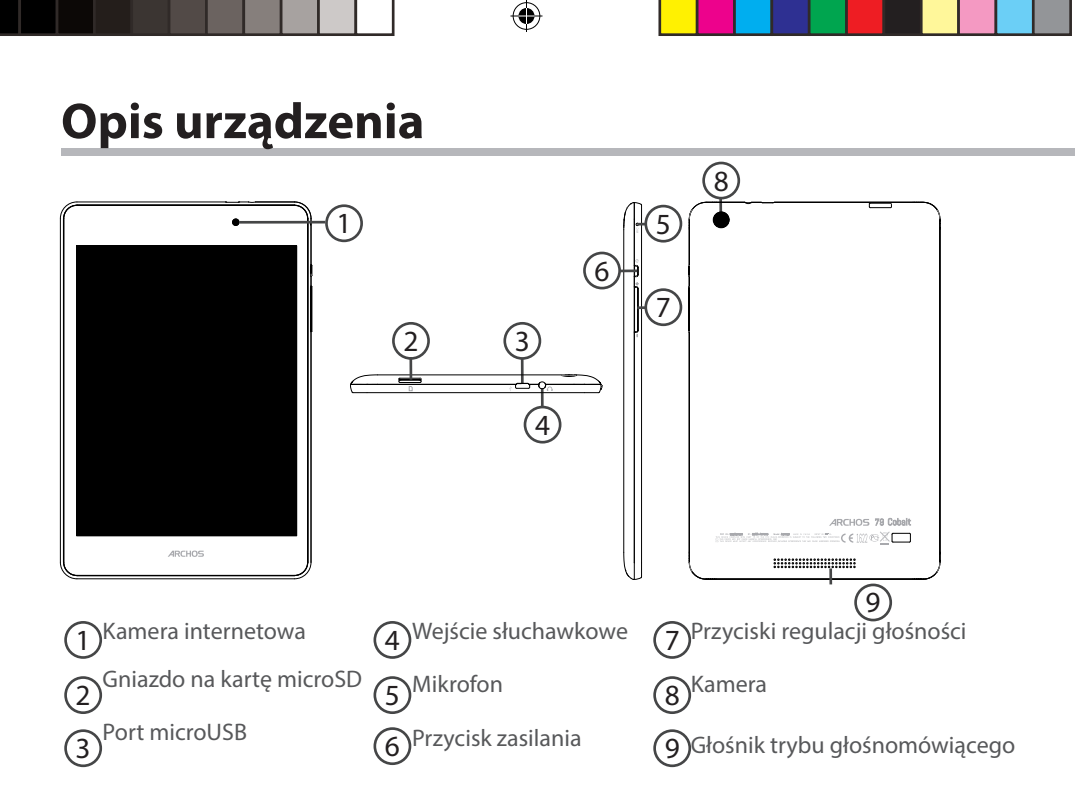

⊕

 $\bigoplus$ 

## **Korzystanie z kreatora**

Po pierwszym uruchomieniu urządzenia ARCHOS kreator instalacji pomoże ci skonfigurować najważniejsze ustawienia:

- Język

♠

- Data i godzina
- Połączenie Wi-Fi
- Opcje usług lokalizacyjnych
- Aplikacje od dostawców zewnętrznych

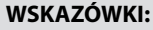

Zalecamy przeprowadzanie konfiguracji urządzenia w strefie zasięgu sieci Wi-Fi, z którą będzie się ono regularnie łączyć.

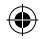

## **Nawiązywanie połączenia z siecią Wi-Fi**

æ

UWAGA: Upewnij się, że urządzenie znajduje się w zasięgu działania sieci Wi-Fi.

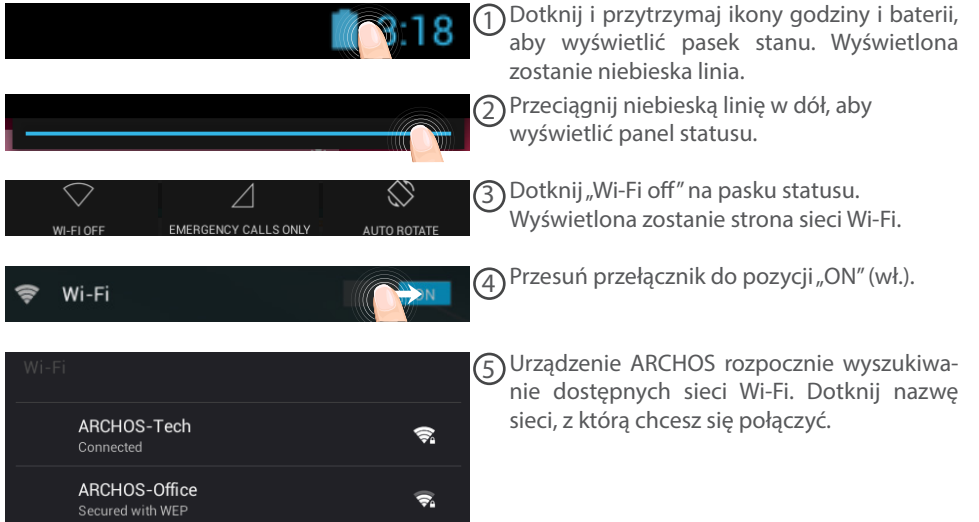

## 118

⊕

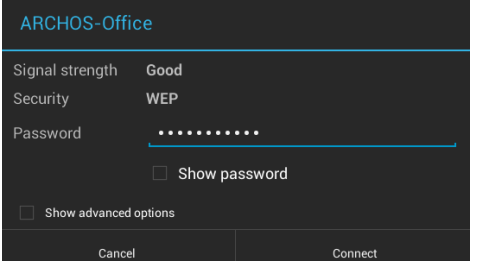

Sieci prywatne wyświetlane są z ikoną kłódki – aby się z nimi połączyć, musisz wprowadzić hasło.

### **WSKAZÓWKI:**

⊕

- Wpisując hasło do sieci Wi-Fi, zalecamy zaznaczenie opcji "Show password" (pokaż hasło), tak aby mieć podgląd wprowadzanych znaków. Hasło do sieci Wi-Fi (lub ustawienia sieci) można otrzymać od administratora sieci. Jeśli opcja łączności Wi-Fi jest aktywna, a urządzenie ARCHOS znajduje się w zasięgu sieci, z którą wcześniej się łączyło, zostanie podjęta automatyczna próba nawiązania połączenia z siecią.

- Aby połączenie z siecią Wi-Fi było aktywne również w trybie uśpienia urządzenia, zaznacz ikonę Menu na stronie Wi-Fi. Następnie wybierz opcję Advanced > Keep WiFi on during sleep > Always (zaawansowane > uruchom sieć Wi-Fi w trybie uśpienia > zawsze).

## **Interfejs Android™**

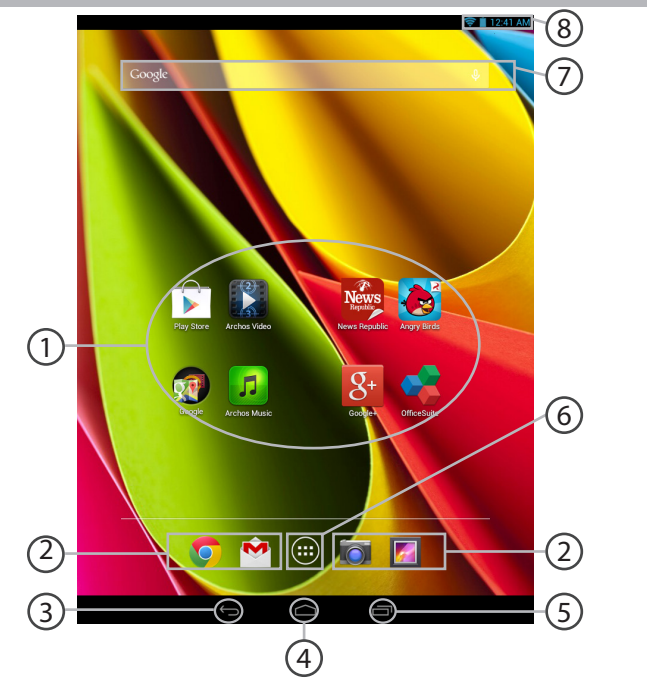

⊕

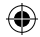

 $\bigoplus$ 

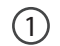

## **Skróty do aplikacji dla systemu AndroidTM**

> Dotknij, aby uruchomić aplikację.

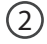

## **Stałe skróty do aplikacji dla systemu AndroidTM**

- > Dotknij, aby uruchomić aplikację
- **Przycisk Wstecz** 3
- **Przycisk ekranu głównego**   $\overline{4}$
- **Przyciski ostatnio używanych aplikacji** 5

#### **Przycisk All Apps (wszystkie aplikacje)** 6

> Dotknij tę ikonę, aby wyświetlić wszystkie aplikacje i widżety zainstalowane w twoim urządzeniu ARCHOS. Tutaj widoczne są wszystkie pobrane aplikacje.

## 7

**Wyszukiwarka GoogleTM**

> Dotknij "Google", aby skorzystać z funkcji wyszukiwania tekstowego lub dotknij ikonę mikrofonu, aby rozpocząć wyszukiwanie głosowe.

## 8

## **Pasek stanu urządzenia**

> Wyświetla powiadomienia i skróty do najważniejszych ustawień.

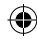

## **Interfejs Android™**

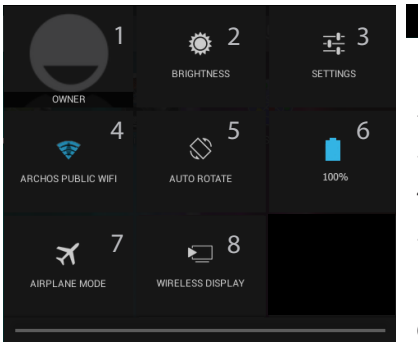

## **Mana Szybka konfiguracja**

- Bieżacy użytkownik<sup>(1)</sup>
- 2 Regulacja jasności ekranu.
- 3 Dostęp do opcji ustawień.
- 4 Włączanie/wyłączanie łącza Wi-Fi.
- 5 Aktywacja/dezaktywacja funkcji automatycznej zmiany orientacji ekranu przy obracaniu urządzeniem ARCHOS.
- 6 Stan naładowania baterii
- 7 Aktywacja/dezaktywacja opcji łączności bezprzewodowej (tzw. tryb samolotowy).
- 8 Aktywacja opcji wyświetlania bezprzewodowego<sup>(2)</sup>

(1)Nowa opcja dodawania kont użytkowników na tabletach pozwala na stworzenie własnej przestrzeni dostosowanej do preferencji każdego użytkownika. Dodawanie użytkowników odbywa się za pomocą ścieżki menu Settings > Device (ustawienia > urządzenie).

<sup>(2)</sup>Opcia ta umożliwia udostępnianie filmów, klipów YouTube oraz wszelkiej innej zawartości ekranu na ekranie telewizora HD. Aby wyświetlić obraz z ekranu tabletu na telewizorze, należy podłączyć bezprzewodowy adapter do dowolnego modelu telewizora HD wyposażonego w złącze HDMI.

⊕

#### **Ostatnio używane aplikacje**  $\Box$

Otwiera listę miniatur ikon aplikacji, z których ostatnio korzystano:

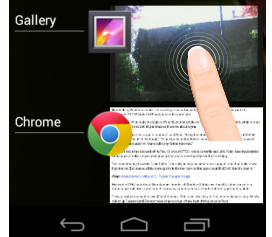

**Dotknij:** aby uruchomić aplikację.

**Przytrzymaj:** aby wyświetlić opcje

PL

⊕

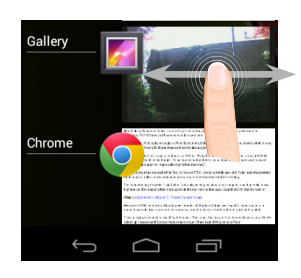

**Przesuń w górę lub w dół:** aby zamknąć aplikację.

123

## Korzystanie z systemu Android<sup>™</sup>

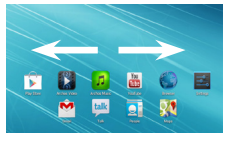

## **Rozszerzony ekran główny:**

Przełączaj kolejne panele ekranu głównego, przesuwając palcem w prawo i w lewo.

#### H  $\overline{\mathbf{Q}}$  $\bullet$ Î.

## **Przenoszenie elementu z ekranu głównego:**

Dotknij i przytrzymaj palec na wybranym elemencie aż do wyświetlenia linii pozycionowania, a następnie przesuń ikonę w wybrane miejsce i zwolnij ją.

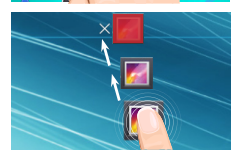

 $\mathbf{E}$ 

## **Usuwanie elementu z ekranu głównego:**

Dotknij i przytrzymaj wybrany element, przesuń palec w górę ekranu i upuść element nad ikoną usuwania.

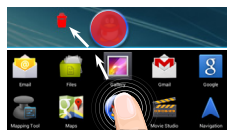

## **Usuwanie elementu:**

Na ekranie wszystkich aplikacji dotknij i przytrzymaj wybrany element, przesuń palec w górę ekranu i upuść element nad ikoną usuwania.

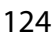

⊕

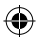

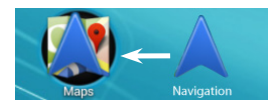

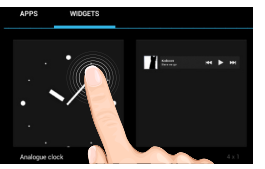

## **Tworzenie folderów aplikacji:**

Upuść ikonę jednej aplikacji nad kolejną na ekranie głównym, aby je połączyć.

## **Widżety:**

Dotknij ikonę wszystkich aplikacji na ekranie głównym. Dotknij ikonę widżetów na górze ekranu. Na głównym ekranie widżetów możesz przenosić widżety tak samo, jak w przypadku ikon aplikacji.

### **Zmiana tapety:**

Przytrzymaj palec w pustym miejscu ekranu głównego, a następnie wybierz tapetę z listy.

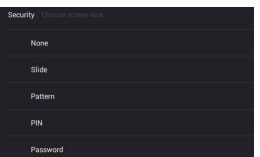

### **Blokowanie ekranu głównego:**

125 W menu Settings (ustawienia) przewiń w dół i dotknij ikonę Security (bezpieczeństwo). Następnie dotknij Screen lock (blokada ekranu). Dotknij rodzaj blokady, jaką chcesz zastosować. Po ustawieniu blokady zablokowany ekran będzie wyświetlany po każdym uruchomieniu urządzenia ze stanu hibernacji, wraz z monitem o wprowadzenie ustalonego wzoru, kodu PIN lub skonfigurowanego elementu zabezpieczającego.

Choose wallpaper from

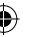

## **Rozwiązywanie problemów**

## **Jeśli urządzenie zawiesi się:**

Naciśnij i przytrzymaj przycisk zasilania przez 10 sekund.

## **Jeśli urządzenie nie uruchomi się:**

1. Podłącz urządzenie do źródła zasilania na przynajmniej 10 minut.

2. Naciśnij i przytrzymaj przycisk zasilania przez 10 sekund.

## **Jeśli chcesz wydłużyć żywotność baterii:**

Reguluj jasność ekranu w zależności od oświetlenia otoczenia i wyłączaj funkcje łączności bezprzewodowej, gdy z nich nie korzystasz.

## **Jeśli urządzenie działa zbyt wolno:**

Zamknij wszystkie otwarte aplikacje. Użyj aplikacji System Monitor.

## **Jeśli sygnał Wi-Fi jest zbyt słaby:**

Upewnij się, że nie znajdujesz się w zbyt dużej odległości od punktu dostępowego Wi-Fi.

Zaktualizuj oprogramowanie wbudowane: http://www.archos.com/support.

Zresetuj i zmień parametry łączności.

Skontaktuj się z dostawcą usług sieci Wi-Fi.

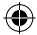

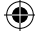

### National restrictions

**COL** 

⊕

This device is intended for home and office use in all EU countries (and other countries following the EU directive 1999/5/EC) without any limitation except for the countries mentioned below:

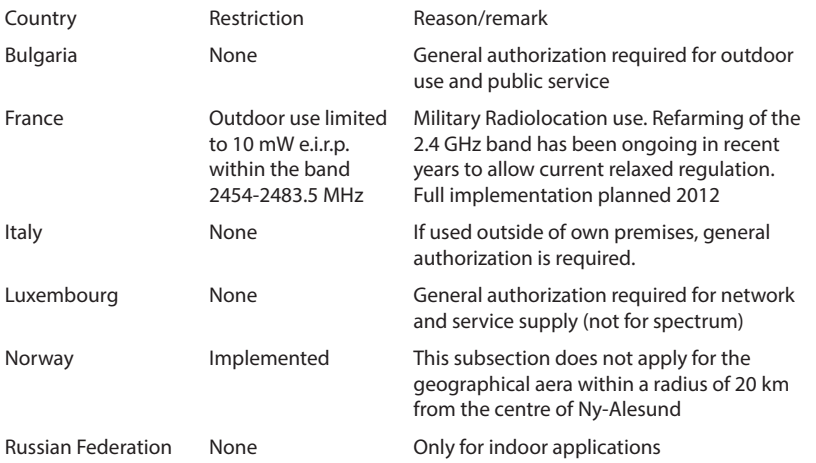

Note: Frequency 2454-2483.5MHZ are restricted to indoor use in France. Consult the declaration of conformity on http://www.archos.com/products/declaration\_conformity.html

Open Source Software Offer

The software bundled with this product includes software files subject to certain open source license requirements. Such open source software files are subject solely to the terms of the relevant open source software license. Such open source software is provided on an "AS IS" basis to the maximum extent permitted by applicable law.

For the open source files contained herein, please access "Open source license" section located at: Settings\About tablet\Legal information on the device for the relevant copyright and licensing terms. You may obtain a copy of Apache License, Version 2.0 at http://www.apache.org/licenses/LICENSE-2.0. You may also obtain a copy of GNU General Public License, Version 2 at the Free Software Foundation, INC, 51 Franklin Street, Fifth Floor, Boston, MA 02110-1301, USA.

Until the date that is three years after our last shipment of this product, you may obtain a copy of the source code corresponding to the binaries for any GPL-Licensed file by contacting ARCHOS customer service at http://www.archos.com and ARCHOS will send you a link to such source code or will provide instructions to get the source on a physical medium.

This offer is valid to anyone in receipt of this information.

Archos company declares that this device is in compliance with the essential requirements and other relevant provisions of Directive 1999/5/EC

# **CE 1622**

128

⊕